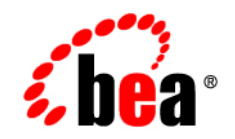

# **BEA**WebLogic Integration™

**Online Help for the WebLogic Integration B2B Console**

Release 2.1 Service Pack 1 Document Date: January 2002

#### Copyright

Copyright © 2002 BEA Systems, Inc. All Rights Reserved.

#### Restricted Rights Legend

This software and documentation is subject to and made available only pursuant to the terms of the BEA Systems License Agreement and may be used or copied only in accordance with the terms of that agreement. It is against the law to copy the software except as specifically allowed in the agreement. This document may not, in whole or in part, be copied photocopied, reproduced, translated, or reduced to any electronic medium or machine readable form without prior consent, in writing, from BEA Systems, Inc.

Use, duplication or disclosure by the U.S. Government is subject to restrictions set forth in the BEA Systems License Agreement and in subparagraph (c)(1) of the Commercial Computer Software-Restricted Rights Clause at FAR 52.227-19; subparagraph (c)(1)(ii) of the Rights in Technical Data and Computer Software clause at DFARS 252.227-7013, subparagraph (d) of the Commercial Computer Software--Licensing clause at NASA FAR supplement 16-52.227-86; or their equivalent.

Information in this document is subject to change without notice and does not represent a commitment on the part of BEA Systems. THE SOFTWARE AND DOCUMENTATION ARE PROVIDED "AS IS" WITHOUT WARRANTY OF ANY KIND INCLUDING WITHOUT LIMITATION, ANY WARRANTY OF MERCHANTABILITY OR FITNESS FOR A PARTICULAR PURPOSE. FURTHER, BEA Systems DOES NOT WARRANT, GUARANTEE, OR MAKE ANY REPRESENTATIONS REGARDING THE USE, OR THE RESULTS OF THE USE, OF THE SOFTWARE OR WRITTEN MATERIAL IN TERMS OF CORRECTNESS, ACCURACY, RELIABILITY, OR OTHERWISE.

#### Trademarks or Service Marks

BEA, Jolt, Tuxedo, and WebLogic are registered trademarks of BEA Systems, Inc. BEA Builder, BEA Campaign Manager for WebLogic, BEA eLink, BEA Manager, BEA WebLogic Commerce Server, BEA WebLogic E-Business Platform, BEA WebLogic Enterprise, BEA WebLogic Express, BEA WebLogic Integration, BEA WebLogic Personalization Server, BEA WebLogic Portal, BEA WebLogic Server and How Business Becomes E-Business are trademarks of BEA Systems, Inc.

All other trademarks are the property of their respective companies.

#### **Online Help for the WebLogic Integration B2B Console**

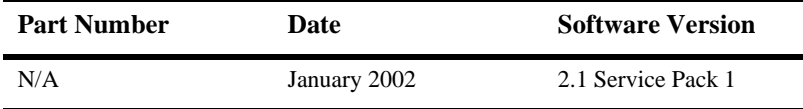

# **Contents**

#### **About This Document**

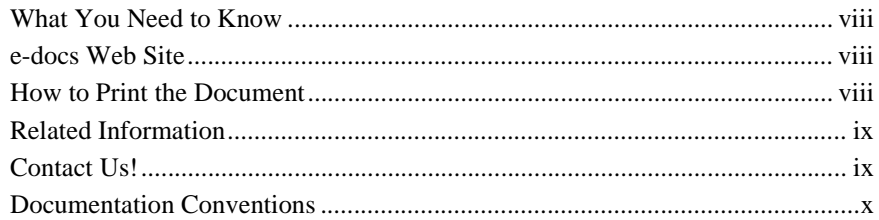

#### 1. Getting Started with the WebLogic Integration B2B Console

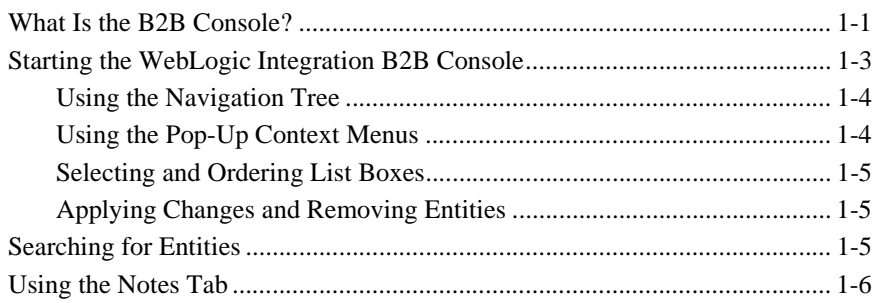

#### 2. Configuring B2B Integration

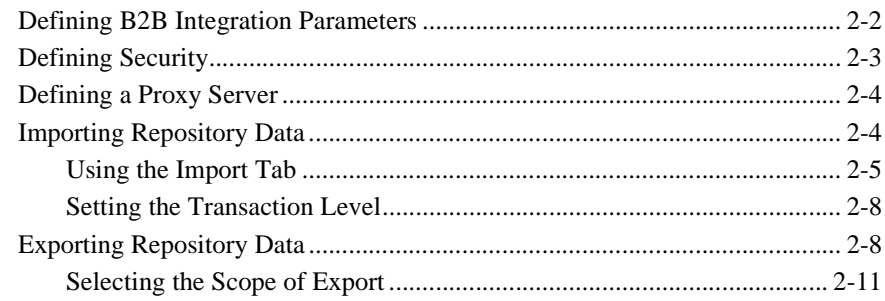

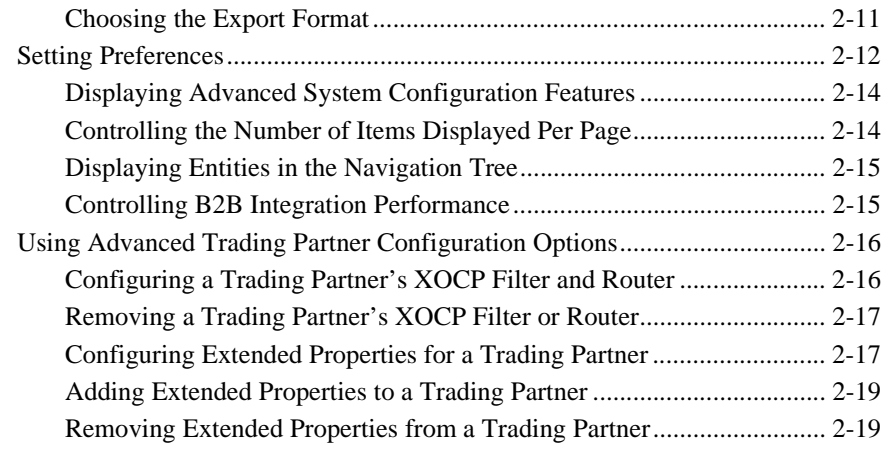

#### **[3. Configuring Trading Partners](#page-38-0)**

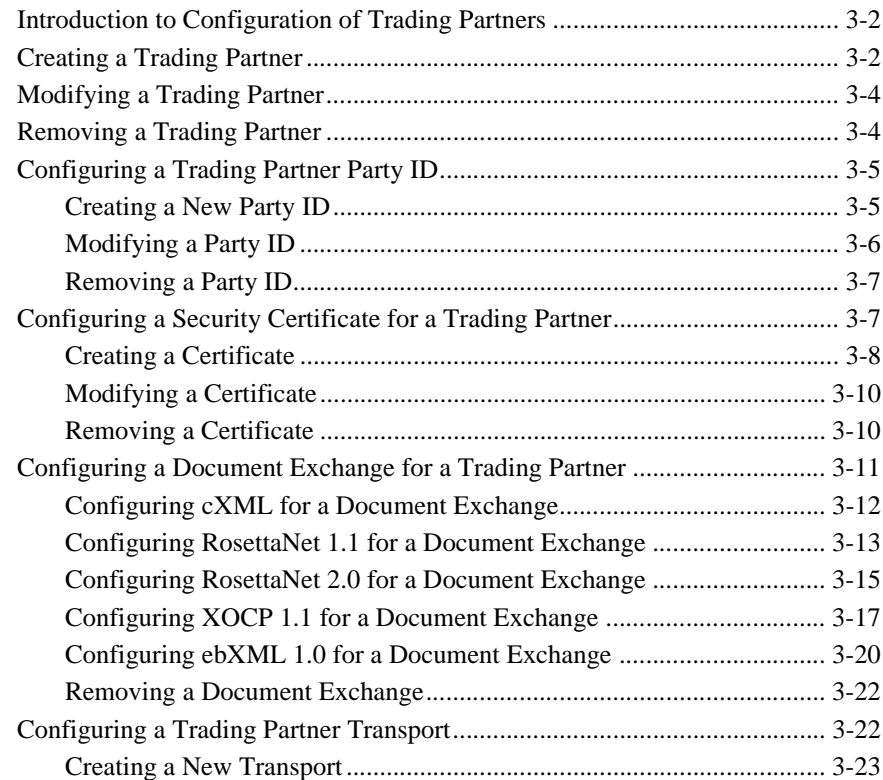

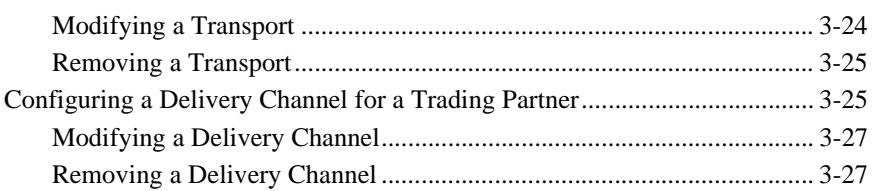

#### **[4. Configuring Conversations](#page-66-0)**

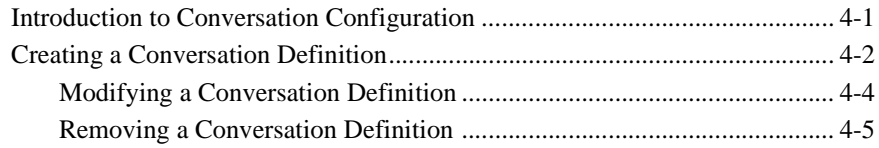

#### **[5. Configuring Collaboration Agreements](#page-72-0)**

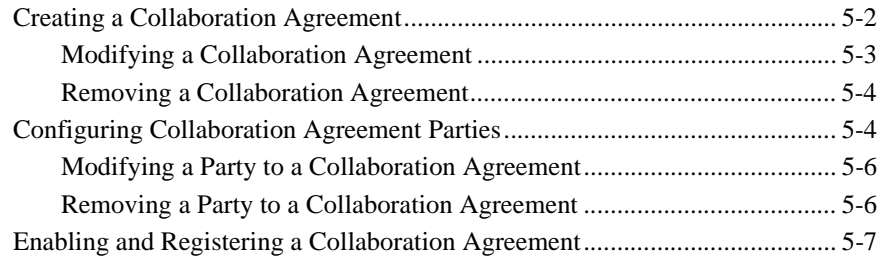

#### **[6. Using Logic Plug-Ins](#page-80-0)**

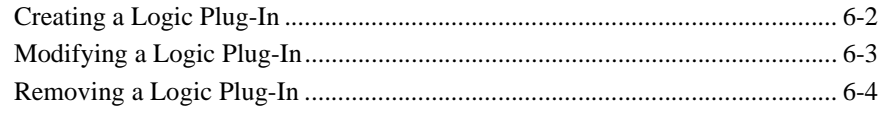

#### **[7. Configuring Business Protocols](#page-84-0)**

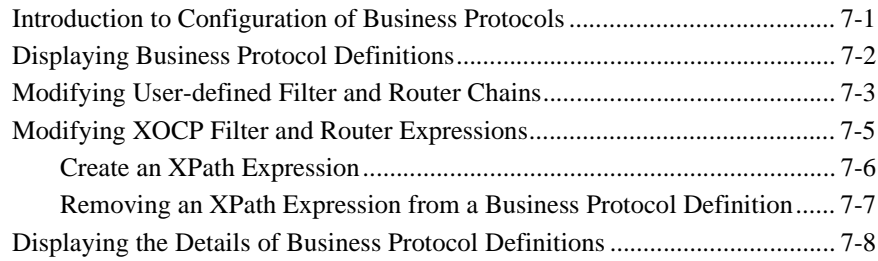

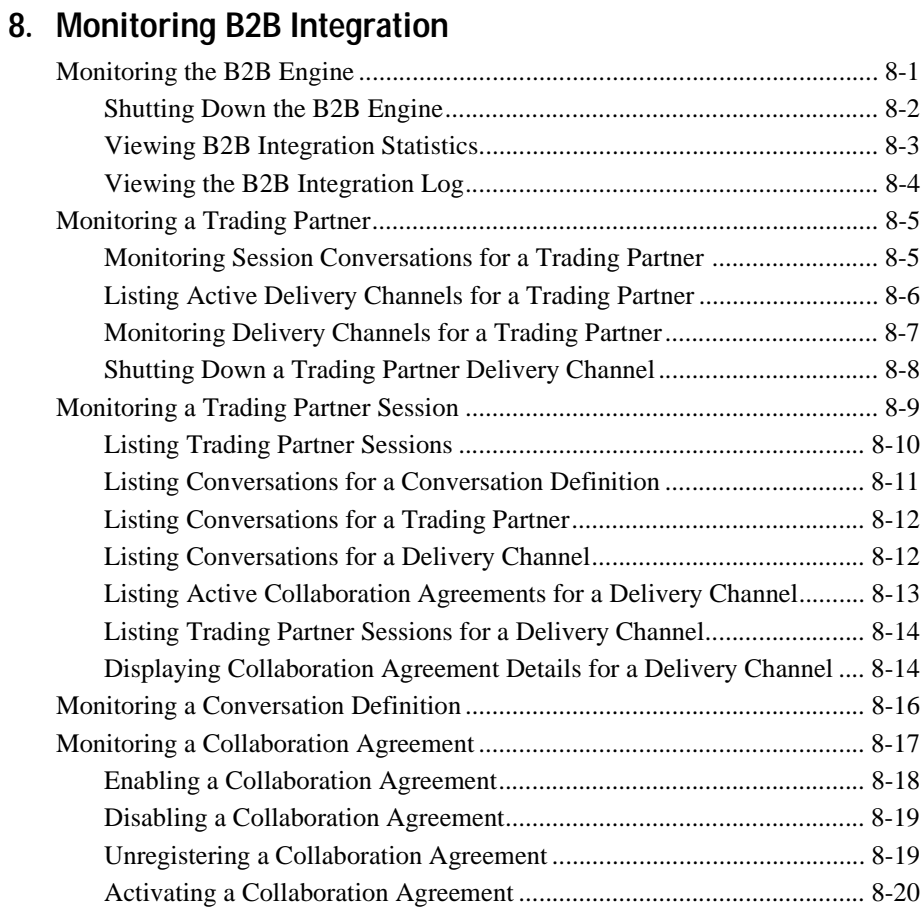

#### **[Index](#page-114-0)**

# <span id="page-6-0"></span>**About This Document**

This guide to the online help describes how to use the BEA WebLogic Integration™ B2B Console to configure, monitor, and manage B2B integration.

This guide is organized as follows:

- [Chapter 1, "Getting Started with the WebLogic Integration B2B Console,"](#page-12-2) is an overview of the user interface for the B2B console.
- [Chapter 2, "Configuring B2B Integration,"](#page-18-1) describes how to set up and configure B2B integration.
- [Chapter 3, "Configuring Trading Partners,"](#page-38-1) contains the procedures and information necessary to manage trading partners.
- [Chapter 4, "Configuring Conversations,"](#page-66-2) describes how to set up conversation definitions.
- [Chapter 5, "Configuring Collaboration Agreements,"](#page-72-1) tells how to use collaboration agreements to enable trading partners to exchange data.
- Chapter 6, "Using Logic Plug-Ins," describes how to create Java classes that can be defined to filter and route B2B integration messages.
- [Chapter 7, "Configuring Business Protocols,"](#page-84-2) describes how to use the available business protocols and map protocol definitions to user-created logic plug-ins.
- [Chapter 8, "Monitoring B2B Integration,"](#page-92-2) tells how to track processes and events in your B2B integration environment.

## <span id="page-7-0"></span>**What You Need to Know**

This document is intended for system administrators who configure and monitor BEA WebLogic Integration.

## <span id="page-7-1"></span>**e-docs Web Site**

BEA product documentation is available on the BEA corporate Web site. From the BEA Home page, click on Product Documentation or go directly to the "e-docs" Product Documentation page at http://e-docs.bea.com.

## <span id="page-7-2"></span>**How to Print the Document**

You can print a copy of this document from a Web browser, one file at a time, by using the File→Print option on your Web browser.

A PDF version of this document is available on the WebLogic Integration documentation Home page on the e-docs Web site (and also on the documentation CD). You can open the PDF in Adobe Acrobat Reader and print the entire document (or a portion of it) in book format. To access the PDFs, open the WebLogic Integration documentation Home page, click the PDF files button and select the document you want to print.

If you do not have the Adobe Acrobat Reader, you can get it for free from the Adobe Web site at http://www.adobe.com/.

## <span id="page-8-0"></span>**Related Information**

For more information about administering WebLogic Integration, see the WebLogic Integration documentation, in particular *Introducing B2B Integration* and *Administering B2B Integration.*

## <span id="page-8-1"></span>**Contact Us!**

Your feedback on the BEA WebLogic Integration documentation is important to us. Send us e-mail at **docsupport@bea.com** if you have questions or comments. Your comments will be reviewed directly by the BEA professionals who create and update the WebLogic Integration documentation.

In your e-mail message, please indicate that you are using the documentation for the BEA WebLogic Integration 2.1 Service Pack 1 release.

If you have any questions about this version of BEA WebLogic Integration, or if you have problems installing and running BEA WebLogic Integration, contact BEA Customer Support through BEA WebSupport at **www.bea.com**. You can also contact Customer Support by using the contact information provided on the Customer Support Card, which is included in the product package.

When contacting Customer Support, be prepared to provide the following information:

- Your name, e-mail address, phone number, and fax number
- Your company name and company address
- Your machine type and authorization codes
- The name and version of the product you are using
- A description of the problem and the content of pertinent error messages

# <span id="page-9-0"></span>**Documentation Conventions**

The following documentation conventions are used throughout this document.

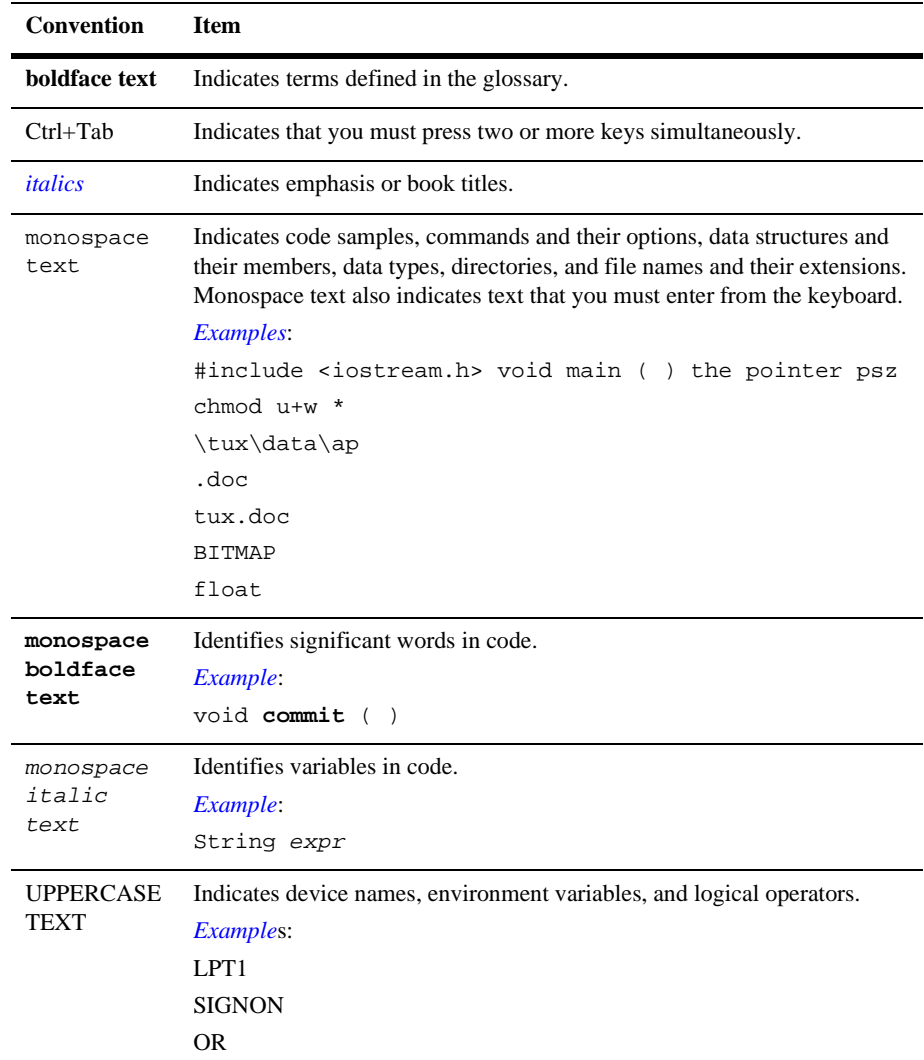

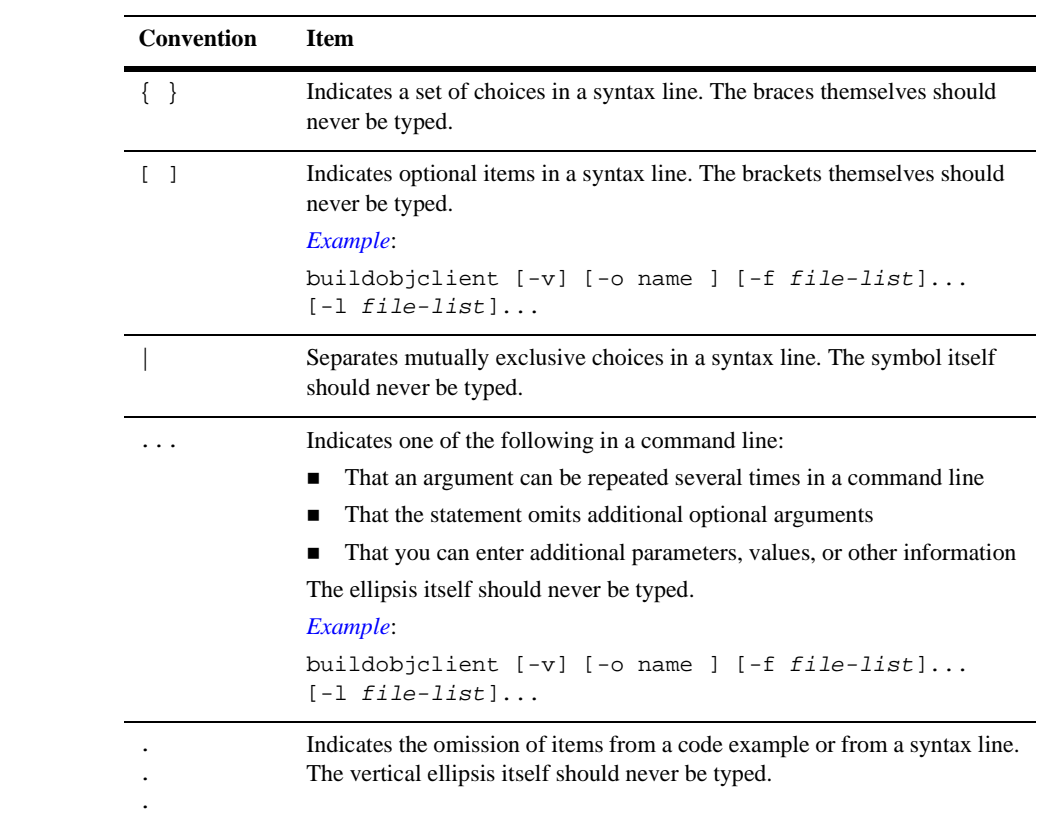

#### **xii** Online Help for the WebLogic Integration B2B Console

# <span id="page-12-2"></span><span id="page-12-0"></span>**1 Getting Started with the WebLogic Integration B2B Console**

The following sections explain how to log on to the WebLogic Integration B2B Console and start using it. They include:

- [What Is the B2B Console?](#page-12-1)
- [Starting the WebLogic Integration B2B Console](#page-14-0)
- [Searching for Entities](#page-16-2)
- **[Using the Notes Tab](#page-17-0)**

# <span id="page-12-1"></span>**What Is the B2B Console?**

The WebLogic Integration B2B Console is a graphical, Web-based interface to the administrative functions required to maintain and run B2B integration. The *home page*  for the WebLogic Integration B2B Console is similar to the home page for the WebLogic Server Administration Console: a window containing two vertical *panes*, as shown in the following figure.

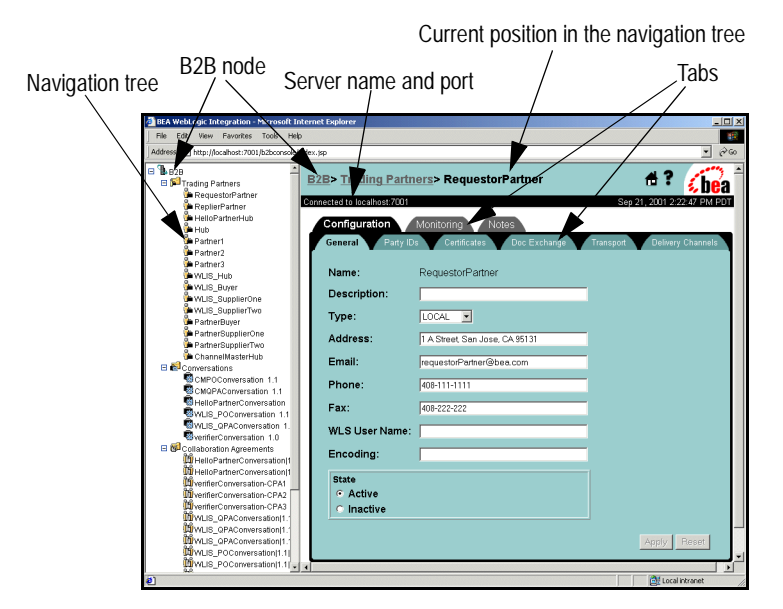

**Figure 1-1 B2B Integration Navigation Tree and Tabs**

Note: For instructions on expanding and collapsing the navigation tree (so that items listed below nodes are displayed and hidden, respectively), see ["Displaying](#page-32-2)  [Entities in the Navigation Tree" on page 2-15.](#page-32-2)

The left pane contains a *navigation tre*e: a hierarchically arranged set of nodes that represent the entities (such as trading partners) linked through B2B integration. The right pane contains interactive *pages* through which you manage the entities represented by the nodes in the navigation tree. These pages, which are depicted in the Console as file folders with tabs, are also known as *tab*s.

# <span id="page-14-1"></span><span id="page-14-0"></span>**Starting the WebLogic Integration B2B Console**

To start the WebLogic Integration B2B Console:

1. Run the appropriate command for your environment:

On Windows NT or 2000, do one of the following:

- Choose Start→BEA WebLogic E-Business Platform→WebLogic Integration  $2.1 \rightarrow B2B$  Console.
- Navigate to the following URL in your Web browser: http://localhost:7001/b2bconsole/index.jsp

On UNIX:

- Navigate to the following URL in your Web browser: http://localhost:7001/b2bconsole/index.jsp
- 2. When the B2B Console login window is displayed, enter your ID and password (as you did when installing WebLogic Integration). The home page for the B2B Console is displayed. For more information, see "Starting the B2B Console" in "WebLogic Integration Administration and Design Tools" in *Starting, Stopping, and Customizing BEA WebLogic Integration*.
- 3. In the default mode, Persistence is On, all data is written to the database, and you always have access to a full recovery of the WebLogic Integration repository. In the Off mode, data is written to memory. For more information, see "Configuring Persistence and Recovery" in *Administering B2B Integration*.

#### <span id="page-15-2"></span><span id="page-15-0"></span>**Using the Navigation Tree**

**Note:** Because the display of many entities (such as trading partners) in the navigation tree may degrade B2B integration performance, the display of entities in the navigation tree is disabled by default.

To display a list of entities in the navigation tree:

- 1. Click the B2B node at the top of the navigation tree.
- 2. Select the Configuration tab and then the Preferences tab.
- 3. Select Display entities on the navigation tree. Individual entities are displayed in the navigation tree.

To access the parameters controlling a particular entity, click the node for that entity in the navigation tree. The configuration page for the selected entity is displayed in the right pane of the console window.

### <span id="page-15-1"></span>**Using the Pop-Up Context Menus**

When you right-click a node in the navigation tree, the B2B Console displays a pop-up menu with the following commands.

| Command                      | <b>Description</b>                                                                                                    |
|------------------------------|----------------------------------------------------------------------------------------------------|
| <b>Open in New</b><br>Window | Opens an interactive window for the specified entity. The<br>navigation tree is not displayed.                                                                                                    |
| Create a new $\ldots$        | This command displays a page that allows you to create a new instance<br>of the selected node. For example, suppose you right-click the Trading<br>Partner node and then select Create a new from the menu. The New<br>Trading Partner dialog box is displayed, prompting you to create a new<br>trading partner. |
|                              | You can also create a new trading partner by selecting the Trading<br>Partner node in the navigation tree and, in the right pane, clicking the<br>Create a new Trading Partner link. A new Trading Partner dialog box<br>is displayed, prompting you to create a new trading partner.                             |

**Table 1-1 Pop-up Context Menu Commands**

## <span id="page-16-0"></span>**Selecting and Ordering List Boxes**

Some dialog boxes enable you to transfer entities by moving them from one field to another:

- To move entities between lists, use the right and left arrow buttons.
- To change the order of entities within a list, use the up and down arrow buttons.

## <span id="page-16-1"></span>**Applying Changes and Removing Entities**

Entities listed in the WebLogic Integration B2B Console can be changed or removed from lists.

When you modify the properties of an entity, click Set to modify properties for an attribute. When you finish modifying the properties, click Add/Apply to commit the changes.

To remove an entity from a list, select the entity in the appropriate list and click Remove. In some circumstances you can also disable an entity. For more information, see ["Shutting Down a Trading Partner Delivery Channel" on page 8-8](#page-99-1).

Instructions for modifying entity properties and for removing and disabling entities are provided in the appropriate sections of this document.

# <span id="page-16-2"></span>**Searching for Entities**

You can search for the following entities by name in the WebLogic Integration B2B Console:

- Trading partner
- Conversation definition
- Collaboration agreement
- Business protocol definition
- $\blacksquare$  Logic plug-in

When querying the B2B Console about an entity, you can specify that entity by using any of the following pattern-matching methods:

- Enter the full name
- Use \* to match any character sequence in the name
- Use ? to match a single character in the name

For example, you can search for the name ABCD by using any of the following strings:

- **ABCD**
- $A B^*$
- **AB?D**
- $A???$
- \*
- $\blacksquare$  \*CD
- $\blacksquare$  ??CD

To search for an entity:

- 1. Click the node of the desired entity. A list of existing entities is displayed along with a search field.
- 2. In the search field, enter a keyword or a partial text string. Click Search. A list of possible matches is displayed.
- 3. Select the desired entity.

## <span id="page-17-0"></span>**Using the Notes Tab**

The WebLogic Integration B2B Console provides a Notes tab for each entity. From such a tab you can access dialog boxes through which you can provide a description of the relevant function. Each Notes tab is independent and stores information relative to its location. This information persists between login sessions.

# <span id="page-18-1"></span><span id="page-18-0"></span>**2 Configuring B2B Integration**

The WebLogic Integration B2B Console allows you to control the parameters governing some aspects of B2B integration, such as messaging and security. You can also import and export XML files from the repository, customize the display of entities in the B2B Console, and specify other options.

This topic includes the following sections:

- **[Defining B2B Integration Parameters](#page-19-0)**
- **[Defining Security](#page-20-0)**
- [Defining a Proxy Server](#page-21-0)
- **[Importing Repository Data](#page-21-1)**
- **[Exporting Repository Data](#page-25-1)**
- [Setting Preferences](#page-29-0)
- [Using Advanced Trading Partner Configuration Options](#page-33-0)

# <span id="page-19-0"></span>**Defining B2B Integration Parameters**

For complete information about configuring B2B integration, see "Advanced Configuration Tasks" in *Administering B2B Integration*.

To configure the WebLogic Integration B2B Console:

- 1. Click B2B, the top-level node in the navigation tree. The Configuration tabs are displayed in the right pane.
- 2. Select the General tab. The following fields are displayed on this tab.

| Field                                  | <b>Description</b>                                                                                                    |                                                                                                    |  |
|----------------------------------------|----------------------------------------------------------------------------------------------------|----------------------------------------------------------------------------------------------------|--|
| <b>WLS Server Name</b>                 | Read-only field for the name of the current WebLogic Server.                                                                                                    |                                                                                                    |  |
| <b>Description</b>                     | Brief description (no longer than 254 characters) of the active B2B engine. (Optional)                                                                                                    |                                                                                                    |  |
| <b>Large Message</b><br><b>Support</b> | <b>Use Large</b><br>Field for enabling Large Message Support, which improves<br>throughput. By default, all messages are written to the database.<br><b>Message</b><br><b>Support</b><br>Enabling large message support allows all messages to be written to<br>the filesystem instead of to the database.<br>Writing many large messages to the database can degrade<br>Note:<br>run-time performance. |                                                                                                    |  |
|                                        | Location                                                                                                    | If you are using large message support, enter the path of the directory<br>containing the working files.<br><b>Caution:</b><br>The directory you specify must already exist and should<br>be reserved for B2B integration messages. |  |
|                                        | <b>Minimum</b><br><b>Size</b>                                                                                                    | If you are using large message support, indicate the minimum size<br>required for a message for which large message support is enabled.<br>(The default is 0 Kb.)                                                                   |  |

**Table 2-1 General B2B Integration Tab Fields** 

- 3. Modify the appropriate fields as required.
- 4. Click Apply. The values shown on the General tab are entered into the repository.

# <span id="page-20-0"></span>**Defining Security**

For complete information about security in WebLogic Server and B2B integration, see "Configuring Security" in *Implementing Security with B2B Integration.*

To configure the secure audit log:

- 1. Click B2B, the top-level node in the navigation tree. The Configuration tabs are displayed.
- 2. Select the Security tab. The following fields are displayed on this tab.

| Field                                            | <b>Description</b>                                                                                                    |
|--------------------------------------------------|----------------------------------------------------------------------------------------------------|
| <b>System Password</b>                           | User password for the WebLogic Integration run-time<br>environment. For more information about the system password, see<br>Starting, Stopping, and Customizing BEA WebLogic Integration. |
| <b>Audit Log Class</b>                           | Fully qualified name of the Java class that implements the secure<br>audit log.                                                                                                    |
| <b>Certificate</b><br><b>Verification Class</b>  | Fully qualified name of the Java class that implements the security<br>verification class.                                                                                               |
| <b>Secure Timestamp</b><br><b>Class</b>          | Fully qualified name of the Java class that implements the secure<br>timestamp class.                                                                                                    |
| <b>Certificate Authority</b><br><b>Directory</b> | Directory containing the security certificates.                                                                                                    |

**Table 2-2 Security Fields**

3. Modify the appropriate fields as required.

4. Click Apply. The values shown on the tab are entered into the repository.

# <span id="page-21-0"></span>**Defining a Proxy Server**

To define a proxy server:

- 1. Click B2B, the top-level node in the navigation tree. The B2B integration configuration and monitoring tabs are displayed.
- 2. Select the Proxy tab. The following fields are displayed on this tab.

| Field | <b>Description</b>                                                             |
|-------|--------------------------------------------------------------------------------|
| Host  | HTTP address of the proxy server. For example:<br>http://myproxy.mycompany.com |
| Port  | Port number for the proxy server.                                              |

**Table 2-3 Proxy Tab Fields**

- 3. Modify the appropriate fields as required.
- 4. Click Apply. The values shown on the Proxy tab are entered into the repository.

# <span id="page-21-1"></span>**Importing Repository Data**

After you install WebLogic Integration, you can populate the database in any of the following ways:

- Using the WebLogic Integration B2B Console, manually enter the data for each entity. (Entities may include, for example, trading partners, conversations, collaboration agreements, and business protocols.) For more information, see the online help for the appropriate entity.
- Use the Bulk Loader to import data. The Bulk Loader loads the database using an XML configuration file. For more information, see "Working with the Bulk Loader" in *Administering B2B Integration*.
- **Note:** You must use the following method if you need to import WebLogic Server users. (When you import data using the Bulk Loader, WebLogic Server users are not imported.)
- Using the WebLogic Integration B2B Console, import the data from a backup copy of a repository. The backup file is in XML format. This method is described in ["Using the Import Tab" on page 2-5](#page-22-0). For more information about creating a backup copy of a repository, see ["Exporting Repository Data" on page](#page-25-1)  [2-8.](#page-25-1)
- **Note:** Before importing repository data, you must shut down the B2B engine (server) using the Shutdown command on the Windows menu. You cannot import data if the B2B engine is running.

## <span id="page-22-0"></span>**Using the Import Tab**

To import repository data:

- 1. Click B2B, the top-level node in the navigation tree. The Configuration tabs are displayed in the right pane.
- 2. Select the Import tab. The following fields are displayed on this tab.

| Field                      | <b>Description</b>                                                                                                    |                                                                                                    |  |
|----------------------------|----------------------------------------------------------------------------------------------------|----------------------------------------------------------------------------------------------------|--|
| <b>File Name</b>           | Full path of the repository data XML file you want to import. You can type the<br>pathname in the field or click Browse and select the appropriate file.<br>You can import either an entity-specific file (containing only trading partners,<br>collaboration agreements, conversations, and so on) or a repository data file that<br>contains all B2B integration entities. |                                                                                                    |  |
|                            |                                                                                                    |                                                                                                    |  |
| <b>Initialize Database</b> | Field for specifying whether to initialize the repository data.<br><b>Warning:</b> If the Initialize Database option is selected, then when you subsequently<br>import repository data, existing data is destroyed. Be careful about selecting the<br>Initialize Database option.                                                                                            |                                                                                                    |  |
|                            |                                                                                                    |                                                                                                    |  |
|                            | <b>Yes</b>                                                                                                    | Clears the existing B2B integration data from the repository during the<br>import. In other words, the imported data <i>overwrites</i> all existing data.                                                                                                    |  |
|                            |                                                                                                    | If you select Yes, you are required to verify your choice during the<br>import.                                                                                                    |  |
|                            | N <sub>0</sub>                                                                                                    | Retains existing B2B integration data during the import. In other words,<br>the imported data is <i>added</i> to the existing data. However, if the imported<br>data describes elements and attributes that already exist in the repository,<br>then the imported data overwrites the existing data for those specific<br>values. (No is the default setting.) |  |

<span id="page-23-0"></span>**Table 2-4 Import Tab Fields**

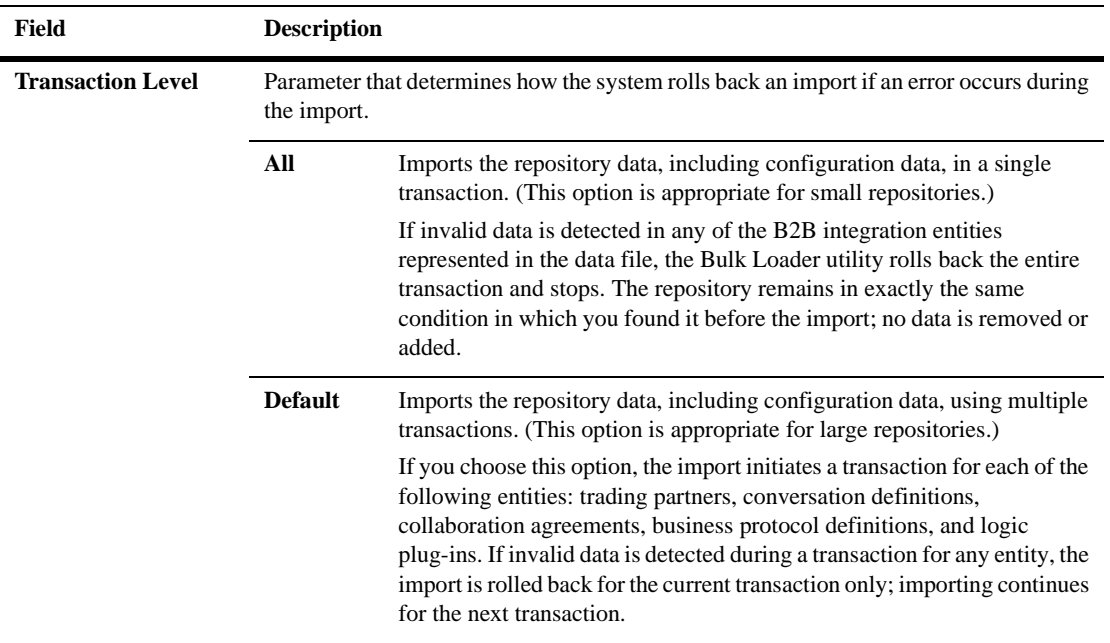

#### **Table 2-4 Import Tab Fields (Continued)**

- 3. Modify the appropriate fields as required.
- 4. Click Import. The data shown on the Import tab is imported into the repository.
- 5. You may now restart the B2B engine (server) by selecting the Start B2B command on the Windows menu.

## <span id="page-25-0"></span>**Setting the Transaction Level**

The transaction level controls how repository data is imported and determines how the system rolls back an import if an error occurs during the import.

To set the transaction level:

- 1. Click B2B, the top-level node in the navigation tree. The Configuration tabs are displayed in the right pane.
- 2. Select the Import tab. In the Transaction Level field, select Default or All. For a description of these values, see [Table 2-4.](#page-23-0)

# <span id="page-25-1"></span>**Exporting Repository Data**

You can export existing data from the repository as an XML file. This technique is useful if you want to import the data into another repository or use it in another database. You can also export different elements in the repository. For each element to be exported, select the element and assign a unique name to the XML file in which that element will be exported. For more information, see ["Importing Repository Data" on](#page-21-1)  [page 2-4.](#page-21-1)

To export repository data:

- 1. Click B2B, the top-level node in the navigation tree. The Configuration tabs are displayed in the right pane.
- 2. Select the Export tab. The following fields are displayed on this tab.

| Field                  | <b>Description</b>                                                                                                    |                                                                                                    |
|------------------------|----------------------------------------------------------------------------------------------------|----------------------------------------------------------------------------------------------------|
| <b>Scope of Export</b> | Specification of the data you want to export. When you export data, you can create only<br>one XML file at a time. Your XML file may contain all repository data or only data for<br>a specified entity. |                                                                                                    |
|                        | All                                                                                                    | All data in the B2B integration repository, including<br>configuration data.                                                        |
|                        | B2B                                                                                                    | Configuration elements described on the Configuration tabs.<br>Click Browse to select the instances of entities you want to export. |
|                        | <b>Trading Partners</b>                                                                                                    | All trading partner-related data elements. Click Browse to select<br>the instances of entities you want to export.                  |
|                        | <b>Conversation</b><br><b>Definitions</b>                                                                                                    | All conversation definition-related data elements. Click Browse<br>to select the instances of entities you want to export.          |
|                        | <b>Collaboration</b><br><b>Agreements</b>                                                                                                    | All collaboration agreement-related data elements. Click Browse<br>to select the instances of entities you want to export.          |
|                        | <b>Business</b><br><b>Protocol</b><br><b>Definitions</b>                                                                                                    | All business protocol definition-related data elements. Click<br>Browse to select the instances of entities you want to export.     |
|                        | <b>Logic Plug-ins</b>                                                                                                    | All logic plug-in-related data elements.                                                                                            |

**Table 2-5 Exporting Repository Data**

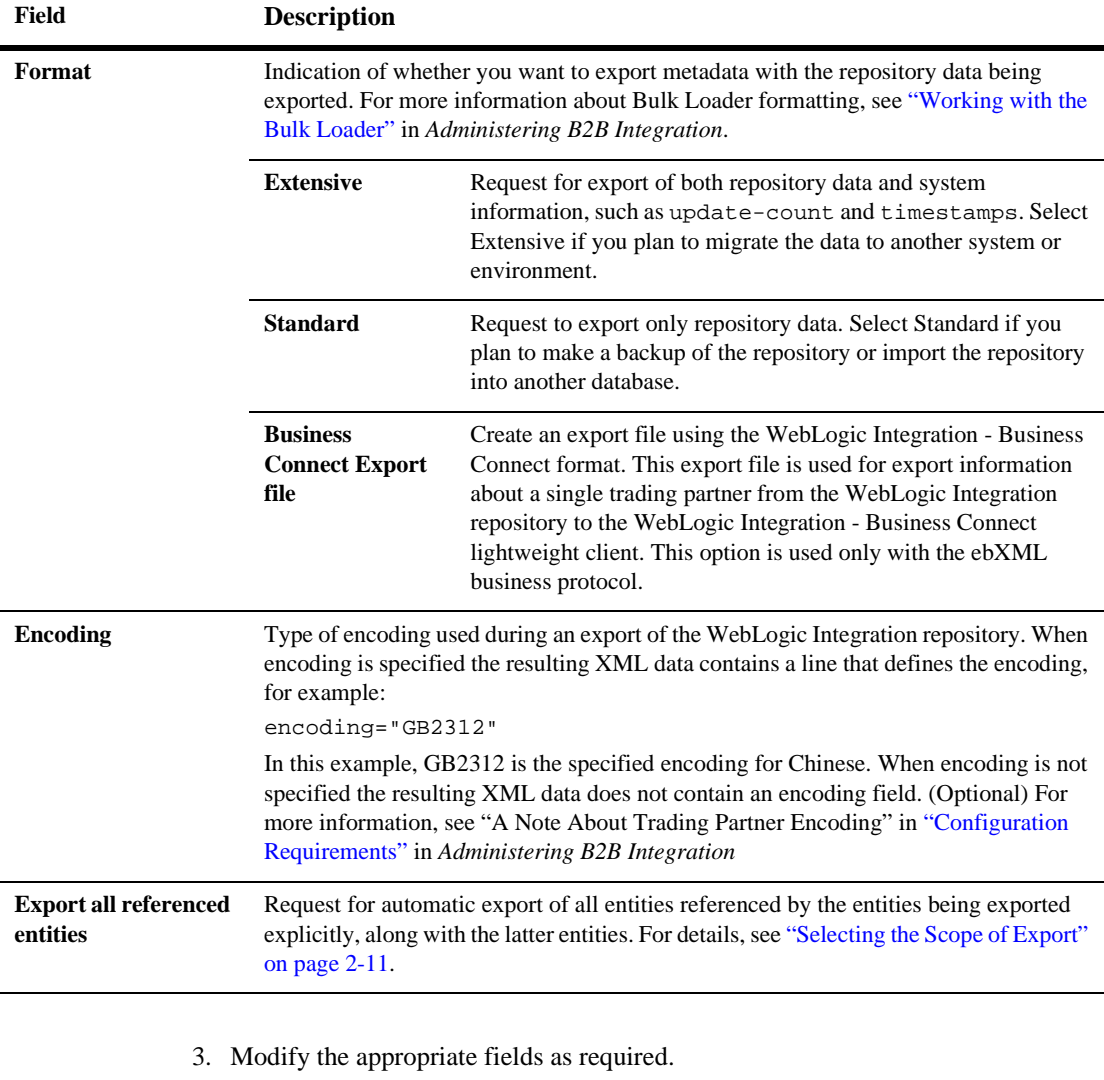

#### **Table 2-5 Exporting Repository Data (Continued)**

- 4. Click Export.
- 5. If you want to restore the default setting (All) for the scope of all exports, select the Reset option. (Optional)

For more information, see "Working with the Bulk Loader" in *Administering B2B Integration*.

#### <span id="page-28-0"></span>**Selecting the Scope of Export**

When you export data from the repository, you have the option of requesting a search for dependant data. For example, if you want to export collaboration agreements, and you also request (in the Browse dialog box) the export of referenced objects, the export will include the selected collaboration agreements, trading partners referenced by these agreements, and business protocol definitions referenced, in turn, by the trading partners. In this scenario, only Collaboration Agreements are selected in the Scope of Export fiels on the Export tab, but referenced objects are also exported.

When exporting B2B integration data, you can create multiple XML files containing different data. You can create an XML file with either all repository data or only the data related to a specified entity.

On the Export tab, select Browse to display a list of instances. Select the instances you want to export. Depending on the type of data you select, specific options may be active or inactive.

### <span id="page-28-1"></span>**Choosing the Export Format**

WebLogic Integration allows you to export data with or without system information, such as the update-count and timestamps variables.

Specify one of the following formats:

- $\blacksquare$  Standard to export only repository data
- Extensive to export both repository data and system information
- Business Connect Export File to export information about a single trading partner from the WebLogic Integration repository into WebLogic Integration - Business Connect. (Available for the ebXML protocol only.)
- **Note:** Use the Extensive format only if you plan to migrate the data to another system or environment.

# <span id="page-29-0"></span>**Setting Preferences**

The Preferences tab allows you to configure how entities are displayed in the WebLogic Integration B2B Console.

To set preferences:

- 1. Click B2B, the top-level node in the navigation tree. The Configuration tabs are displayed.
- 2. Select the Preferences tab. The following fields as displayed on this tab.

**Table 2-6 Fields on the Preferences Tab**

| Field                                               | <b>Description</b>                                                                                                    |  |  |
|-----------------------------------------------------|----------------------------------------------------------------------------------------------------|--|--|
| Number of items<br>displayed per page<br>$(1 - 50)$ | Number of records displayed on each page of the B2B Console. The maximum limit is<br>50, the minimum is 1. The default is 5.                                                                                                    |  |  |
| <b>Default Retry Value</b>                          | Number of times you want WebLogic Integration to try to send a message. The default<br>is $3$ .                                                                                                    |  |  |
| Default retry<br>interval                           | Amount of time you want WebLogic Integration to wait before trying to resend a<br>message. The default is 5000 milliseconds.                                                                                                    |  |  |
| Default time-out<br>value                           | Amount of time a transaction remains valid (specified in days, hours, minutes, and<br>seconds). After this period, WebLogic Integration terminates the transaction even if<br>there are outstanding messages. The default is 5000 milliseconds. (Optional)                                                                                                    |  |  |
| Language                                            | The natural language in which input is entered in the WebLogic Integration B2B<br>Console. The default is English (UTF-8). Other choices are Default, Chinese, and two<br>types of Japanese characters. Choose Default if the language that you want to use is not<br>listed, which will use the default locale that is set for your system.<br>Note:<br>If you set the Language field to Default, you must specify the character set you |  |  |
|                                                     | are using in the Charset for Default Language field.                                                                                                    |  |  |
| <b>Charset for Default</b><br>Language              | Specifies a character set that will be set as the default language for data display and<br>input.                                                                                                    |  |  |

| <b>Field</b>                               | <b>Description</b>                                                                                                    |  |  |
|--------------------------------------------|----------------------------------------------------------------------------------------------------|--|--|
| <b>Display advanced</b><br>configuration   | Field that allows you to control whether logic plug-ins are displayed on the configuration<br>tabs. When you enable this option:                                                                                      |  |  |
| controls                                   | The Trading Partners Advanced tab is displayed.<br>■                                                                                                    |  |  |
|                                            | In the navigation tree, the Logic Plug-Ins node is shown.                                                                                                    |  |  |
|                                            | The list of Business Protocol Definitions (displayed below the Business Protocols<br>п<br>node) can be edited. When disabled, you can view the list, but you cannot add logic<br>plug-ins to the definitions.         |  |  |
| Display entities on<br>the navigation tree | Field that allows you to control whether individual entities, such as trading partners, are<br>displayed as branches under the top-level nodes in the navigation tree.                                                |  |  |
|                                            | Because the display of many entities (such as trading partners) in the<br>Note:<br>navigation tree may degrade B2B integration performance, the display<br>of entities in the navigation tree is disabled by default. |  |  |

**Table 2-6 Fields on the Preferences Tab (Continued)**

- 3. Modify the appropriate fields as necessary.
- 4. Click Apply.

Preferences persist between B2B Console sessions.

## <span id="page-31-0"></span>**Displaying Advanced System Configuration Features**

You can enable or disable the display of the following B2B Console features:

- Logic plug-in configuration
- Business protocol definition configuration
- Advanced configuration for trading partners

To change the visibility of these features:

- 1. Click B2B, the top-level node in the navigation tree.
- 2. Select the Configuration tab and then the Preferences tab.
- 3. Select or deselect the Display advanced configuration controls option to enable or disable, respectively, the features described earlier.
- 4. Click Apply.

## <span id="page-31-1"></span>**Controlling the Number of Items Displayed Per Page**

To change the number of items displayed on each B2B Console page:

- 1. Click B2B, the top-level node in the navigation tree.
- 2. Select the Configuration tab and then the Preferences tab.
- 3. In the Number of items displayed per page field, enter the desired value. The default is 5.
- 4. Click Apply.

### <span id="page-32-2"></span><span id="page-32-0"></span>**Displaying Entities in the Navigation Tree**

You can control whether individual items are displayed under the top-level nodes in the navigation tree.

**Note:** Because the display of many entities (such as trading partners) in the navigation tree may degrade B2B integration performance, the display of entities in the navigation tree is disabled by default.

To enable or disable the display of individual items:

- 1. Click B2B, the top-level node in the navigation tree.
- 2. Select the Configuration tab and then the Preferences tab.
- 3. Select or deselect the Display entities on the navigation tree option to show or hide respectively, individual items in the navigation tree. By default, this option is not selected.
- 4. Click Apply.

#### <span id="page-32-1"></span>**Controlling B2B Integration Performance**

WebLogic Integration provides several parameters that you can set to improve the run-time performance of B2B integration and/or the B2B Console:

- When you configure trading partner document exchanges using XOCP binding, two options, Confirmed Delivery and Message History, can be used to improve the run-time performance of B2B integration functionality. For more information, see ["Configuring XOCP 1.1 for a Document Exchange" on page](#page-54-1)  [3-17.](#page-54-1)
- When the B2B engine is started, persistence is enabled by default: all data is written to the database, guaranteeing data preservation even when problems occur. If persistence is not enabled, data is written to memory. For more information, see ["Starting the WebLogic Integration B2B Console" on page 1-3](#page-14-1).
- You can choose to have messages written to either the database or the filesystem. For more information, see ["Defining B2B Integration Parameters" on page 2-2](#page-19-0).

In addition, B2B Console performance is affected by how entities are displayed in the navigation tree. For details, see ["Using the Navigation Tree" on page 1-4](#page-15-2).

# <span id="page-33-0"></span>**Using Advanced Trading Partner Configuration Options**

The B2B Console provides advanced configuration options to modify the setting for a trading partner's XOCP filter and router, and extended properties. Most users do not need to modify these settings.

## <span id="page-33-1"></span>**Configuring a Trading Partner's XOCP Filter and Router**

To view a list of the XOCP filters and routers associated with a particular trading partner:

- 1. Do one of the following:
	- Click the Trading Partners node in the navigation tree. The Trading Partners page is displayed. Select the appropriate trading partner.
	- Click the navigation tree node for the desired trading partner. (This option is available only if the Display entities on the navigation tree option is selected on the Preferences tab, as described in ["Displaying Entities in the Navigation](#page-32-0)  [Tree" on page 2-15](#page-32-0).)
- 2. Select the Advanced tab. Select the XOCP Filter and Routers tab if it is not active.

A list of the filters and routers associated with the specified trading parter is displayed. For details about the fields on this tab, see ["Configuring Business](#page-84-2)  [Protocols" on page 7-1](#page-84-2).

For more information about the XOCP filter and routers used in B2B integration, see "Advanced Configuration Tasks" in *Administering B2B Integration*.

## <span id="page-34-0"></span>**Removing a Trading Partner's XOCP Filter or Router**

To remove an XOCP filter or router from a trading partner:

- 1. Do one of the following:
	- Click the Trading Partners node in the navigation tree. The Trading Partners page is displayed. Select the appropriate trading partner.
	- Click the navigation tree node for the desired trading partner. (This option is available only if the Display entities on the navigation tree option is selected on the Preferences tab, as described in ["Displaying Entities in the Navigation](#page-32-0)  [Tree" on page 2-15](#page-32-0).)
- 2. Select the Advanced tab. Select the XOCP Filters and Routers tab if it is not active.
- 3. In the list labeled XOCP Filter Chain or XOCP Router Chain, select the one(s) you want to delete. Click Remove.

For more information about the XOCP filters and routers used in B2B integration, see "Advanced Configuration Tasks" in *Administering B2B Integration*.

### <span id="page-34-1"></span>**Configuring Extended Properties for a Trading Partner**

Use the Extended Properties tab to define special conditions for processing a trading partner definition. For example, you can use an XPath expression to modify filtering and routing rules. These properties are included in the message-context documents generated by the business protocol router and filter logic plug-ins.

To view the extended properties set for a particular trading partner:

- 1. Do one of the following:
	- Click the Trading Partners node in the navigation tree. The Trading Partners page is displayed. Select the appropriate trading partner.
	- Click the navigation tree node for the desired trading partner. (This option is available only if the Display entities on the navigation tree option is selected on the Preferences tab, as described in ["Displaying Entities in the Navigation](#page-32-0)  [Tree" on page 2-15](#page-32-0).)

2. Click the Configuration tab if it is not active. Select the Advanced tab, and then the Extended Properties tab. The following fields are displayed on the Extended Properties tab:

| Field                      | <b>Description</b>                                                                                                    |                                                                                          |
|----------------------------|----------------------------------------------------------------------------------------------------|------------------------------------------------------------------------------------------|
| <b>Property Name</b>       | Name of the new extended property you want to create for this trading partner.                                                                                                    |                                                                                          |
| <b>Property Value</b>      | Value for the extended property.                                                                                                    |                                                                                          |
| <b>Attributes</b>          | Custom attributes you can add to B2B integration.                                                                                                    |                                                                                          |
|                            | <b>Name</b>                                                                                                    | Name of the attribute you want to add.                                                   |
|                            | <b>Value</b>                                                                                                    | Value of the attribute you want to add.                                                  |
|                            | <b>Attributes</b>                                                                                                    | List of available attributes (shown as name/value pairs in the<br>form $name = value$ ). |
| <b>Extended Properties</b> | Lists of existing extended properties for this trading partner. If you click a property<br>in the list, the rest of the fields on this tab are propagated with the information<br>appropriate for that property. |                                                                                          |

**Table 2-7 Fields on the Extended Properties Tab**

- 3. Modify the appropriate fields as necessary.
- 4. Click Add/Apply.

For more information about the XOCP filters and routers used in B2B integration, see "Advanced Configuration Tasks" in *Administering B2B Integration*.
## **Adding Extended Properties to a Trading Partner**

You can add extended properties (in the form of name/value pairs) to a trading partner. To add an extended property:.

- 1. Do one of the following:
	- Click the Trading Partners node in the navigation tree. The Trading Partners page is displayed. Select the appropriate trading partner.
	- Click the navigation tree node for the desired trading partner. (This option is available only if the Display entities on the navigation tree option is selected on the Preferences tab, as described in ["Displaying Entities in the Navigation](#page-32-0)  [Tree" on page 2-15](#page-32-0).)
- 2. Select the Advanced tab. Select the Extended Properties tab if it is not active.
- 3. Enter a name, a value, and name/value pairs for the new property. For a complete description of the extended properties fields, see ["Using Advanced Trading](#page-33-0)  [Partner Configuration Options" on page 2-16](#page-33-0).
- 4. Click Add/Apply. Your new property is added to the repository.

For more information about the XOCP filters and routers used in B2B integration, see "Advanced Configuration Tasks" in *Administering B2B Integration*.

## **Removing Extended Properties from a Trading Partner**

You can remove extended properties (in the form of name/value pairs) from a trading partner. To remove an extended property:

- 1. Do one of the following:
	- Click the Trading Partners node in the navigation tree. The Trading Partners page is displayed. Select the appropriate trading partner.
	- Click the navigation tree node for the desired trading partner. (This option is available only if the Display entities on the navigation tree option is selected on the Preferences tab, as described in ["Displaying Entities in the Navigation](#page-32-0)  [Tree" on page 2-15](#page-32-0).)
- 2. Select the Advanced tab. Select the Extended Properties tab if it is not active.
- 3. In the list of extended properties, select the one(s) you want to delete. Click Remove.

For more information about the XOCP filters and routers used in B2B integration, see "Advanced Configuration Tasks" in *Administering B2B Integration*.

# **3 Configuring Trading Partners**

This topic includes the following sections:

- [Introduction to Configuration of Trading Partners](#page-39-1)
- [Creating a Trading Partner](#page-39-0)
- [Modifying a Trading Partner](#page-41-0)
- **[Removing a Trading Partner](#page-41-1)**
- [Configuring a Trading Partner Party ID](#page-42-0)
- [Configuring a Security Certificate for a Trading Partner](#page-44-0)
- [Configuring a Document Exchange for a Trading Partner](#page-48-0)
- [Configuring a Trading Partner Transport](#page-59-0)
- [Configuring a Delivery Channel for a Trading Partner](#page-62-0)

## <span id="page-39-1"></span>**Introduction to Configuration of Trading Partners**

One of the basic building blocks of B2B e-commerce is the trading partner. A trading partner's identity must be defined in the context of the business purpose of the e-community. In the WebLogic Integration environment, a trading partner is understood as an entity that has an agreement with another entity to participate in a specific business exchange, or conversation, by playing a predefined role.

The WebLogic Integration B2B Console allows you to create, configure, and modify trading partners. This topic provides instructions for basic configuration of trading partners. Instructions for advanced configuration of trading partners are available in ["Using Advanced Trading Partner Configuration Options" on page 2-16.](#page-33-1)

## <span id="page-39-0"></span>**Creating a Trading Partner**

To create a trading partner:

- 1. Click the Trading Partners node in the navigation tree. The Trading Partners page is displayed.
- 2. Click the Create a new Trading Partner link at the top of the list. The display is modified to allow you to define a new trading partner.
- 3. Enter new values or modify the default values shown in the fields. No other tabs are activated until you enter the required information.

| Field              | <b>Description</b>                                                                                                    |
|--------------------|----------------------------------------------------------------------------------------------------|
| <b>Name</b>        | Name of the trading partner you want to create or modify. Once an instance is created,<br>this field is read-only. (Limit is 254 characters.) |
| <b>Description</b> | Brief description of the trading partner. (Limit is 254 characters.) (Optional)                                                               |

**Table 3-1 Fields on the Trading Partner Tab**

| <b>Field</b>         | <b>Description</b>                                                                                                    |                                                                              |  |
|----------------------|----------------------------------------------------------------------------------------------------|------------------------------------------------------------------------------|--|
| <b>Type</b>          | Choose local or remote. Indication of whether the trading partner is local (that is,<br>running on the same machine as the B2B engine) or remote (that is, running on a<br>machine other than the host machine for the B2B engine).                                                                                                    |                                                                              |  |
| <b>Address</b>       | Address for the trading partner. (Limit is 254 characters.) (Optional)                                                                                                    |                                                                              |  |
| Email                | E-mail address for the trading partner. (Limit is 254 characters.) (Optional)                                                                                                    |                                                                              |  |
| <b>Phone</b>         |                                                                                                    | Phone number for the trading partner. (Limit is 254 characters.) (Optional)  |  |
| Fax                  | Fax number for the trading partner. (Limit is 254 characters.) (Optional)                                                                                                    |                                                                              |  |
| <b>WLS User Name</b> | Name of the WebLogic Server users to whom the trading partner certificate should be<br>mapped when messages are sent by that trading partner. When this field is populated, a<br>WebLogic Server user account is created. The default password is the username.                                                                                     |                                                                              |  |
|                      | This setting affects client-side security setting especially in relation to connections from<br>remote trading partners.                                                                                                    |                                                                              |  |
|                      | For complete information about security in WebLogic Server and B2B integration, see<br>"Configuring Security" in Implementing Security with B2B Integration.                                                                                                    |                                                                              |  |
| <b>Encoding</b>      | Natural language to be used for communications with this trading partner. Messages<br>sent by this trading partner are encoded in the language specified here. (Optional) The<br>default is UTF-8 (English). For more information, see "A Note About Trading Partner<br>Encoding" in "Configuration Requirements" in Administering B2B Integration. |                                                                              |  |
| <b>Status</b>        | Field in which you can specify whether you want the trading partner to be active or<br>inactive.                                                                                                    |                                                                              |  |
|                      | <b>Active</b>                                                                                                    | Trading partner is active and available for use by B2B<br>integration users. |  |
|                      | <b>Inactive</b>                                                                                                    | Trading partner is inactive and unavailable for use.                         |  |

**Table 3-1 Fields on the Trading Partner Tab (Continued)**

4. Click Create. If the name of the trading partner is invalid, an error message is displayed. You must complete all required fields before you can create a new trading partner.

After you create a new trading partner, the General tab is refreshed and the information you entered is displayed. The other configuration tabs are also activated and the Create option is replaced by two new options: Apply and Reset. You can now configure additional elements for the trading partner. The new trading partner is displayed in the list of all trading partners.

## <span id="page-41-0"></span>**Modifying a Trading Partner**

To modify an existing trading partner:

- 1. Do one of the following:
	- Click the Trading Partners node in the navigation tree. The Trading Partners page is displayed. Select the appropriate trading partner.
	- Click the navigation tree node for the desired trading partner. (This option is available only if the Display entities on the navigation tree option is selected on the Preferences tab, as described in ["Displaying Entities in the Navigation](#page-32-1)  [Tree" on page 2-15](#page-32-1).)

The Trading Partner page is displayed.

- 2. Select a trading partner. The configuration fields on the page for that trading partner are populated.
- 3. Select the tab containing the information you want to modify. For more information, see ["Creating a Trading Partner" on page 3-2](#page-39-0).
- 4. Click Add/Apply. The General tab is refreshed with the new information you entered. You can now modify elements on other configuration tabs, as needed.

## <span id="page-41-1"></span>**Removing a Trading Partner**

**Note:** A trading partner cannot be removed from the repository when an active collaboration agreement is using the party ID for that trading partner.

To remove a trading partner from the repository:

- 1. Click the Trading Partners node in the navigation tree. The Trading Partners page is dsplayed.
- 2. Select one or more trading partners.
- 3. At the bottom of the window, select Remove.

## <span id="page-42-0"></span>**Configuring a Trading Partner Party ID**

Use trading partner party IDs to specify the business entities that take part in a business conversation. A trading partner can have a number of party IDs to identify parties in different collaboration agreements. For example, company XYZ could create a trading partner named XYZTradingPartner; this trading partner could participate in a number of conversations, say, a request for a quote and a purchase order requisition.

### **Creating a New Party ID**

A party ID is a character string that is used, with a name, to identify a trading partner in the context of a collaboration agreement. You can use party IDs to define elements unique to your business. For example, you might want to enter a Dun and Bradstreet (DUNS) number as a party ID for a specific trading partner.

To create a new party ID:

- 1. Do one of the following:
	- Click the Trading Partners node in the navigation tree. The Trading Partners page is displayed. Select the appropriate trading partner.
	- Click the navigation tree node for the desired trading partner. (This option is available only if the Display entities on the navigation tree option is selected on the Preferences tab, as described in ["Displaying Entities in the Navigation](#page-32-1)  [Tree" on page 2-15](#page-32-1).)

The Trading Partner page is displayed.

2. Select the Configuration tab, and then the Party IDs tab. The following fields are displayed on the Party ID tab:

| Field                      | <b>Description</b>                                                                                                    |
|----------------------------|----------------------------------------------------------------------------------------------------|
| Party ID                   | Unique, descriptive party ID composed of any combination of<br>character. A party ID is used with a trading partner name to identify<br>a party in a collaboration agreement. For example, Dell DUNS.<br>(Required) |
| <b>Business ID</b>         | Descriptive name for the business ID you want to associate with this<br>party ID. For example, DUNS. (Optional)                                                                                                    |
| <b>Business ID Type</b>    | Meaningful name for the business ID type that describes the<br>relationship between the business ID and the party ID. For example,<br>a company's Dun & Bradstreet number. (Optional)                               |
| <b>Available Party IDs</b> | List of all existing party IDs.                                                                                                    |

**Table 3-2 Fields on the Party ID Tab**

- 3. Modify the appropriate fields, as necessary.
- 4. Click Add/Apply. Your new party ID is added to the list of available party IDs.

## **Modifying a Party ID**

To modify an existing party ID:

- 1. Do one of the following:
	- Click the Trading Partners node in the navigation tree. The Trading Partners page is displayed. Select the appropriate trading partner.
	- Click the navigation tree node for the desired trading partner. (This option is available only if the Display entities on the navigation tree option is selected on the Preferences tab, as described in ["Displaying Entities in the Navigation](#page-32-1)  [Tree" on page 2-15](#page-32-1).)

The Trading Partner page is displayed.

2. Select the Configuration tab, then select the Party ID tab if it is not active. Any available party IDs are listed.

- 3. Select the party ID you want to modify. The configuration fields for that ID are populated.
- 4. Modify the required fields.
- 5. Click Add/Apply.

### **Removing a Party ID**

To remove a party ID:

- 1. Do one of the following:
	- Click the Trading Partners node in the navigation tree. The Trading Partners page is displayed. Select the appropriate trading partner.
	- Click the navigation tree node for the desired trading partner. (This option is available only if the Display entities on the navigation tree option is selected on the Preferences tab, as described in ["Displaying Entities in the Navigation](#page-32-1)  [Tree" on page 2-15](#page-32-1).)

The Trading Partner page is displayed.

- 2. Select the Configuration tab. Select the Party ID tab if it is not active. A list of available party IDs is displayed.
- 3. Select the party IDs you want to delete.
- 4. Click Remove.

## <span id="page-44-0"></span>**Configuring a Security Certificate for a Trading Partner**

WebLogic Integration supports the use of digital security certificates to make transactions among trading partners secure. These certificates, along with private keys, are used for three different purposes in B2B integration:

- SSL authentication
- Digital signatures
- Data encryption or RosettaNet

Use the Certificates tab to define digital certificate information for use in a collaboration agreement. You can define one or more certificates for each collaboration agreement. You can add, modify, and remove certificates.

For complete information about security in WebLogic Server and B2B integration, see "Configuring Security" in *Implementing Security with B2B Integration*.

### **Creating a Certificate**

To create a certificate:

- 1. Do one of the following:
	- Click the Trading Partners node in the navigation tree. The Trading Partners page is displayed. Select the appropriate trading partner.
	- Click the navigation tree node for the desired trading partner. (This option is available only if the Display entities on the navigation tree option is selected on the Preferences tab, as described in ["Displaying Entities in the Navigation](#page-32-1)  [Tree" on page 2-15](#page-32-1).)

The Trading Partner page is displayed.

2. Select the Configuration tab. Select the Certificates tab if it is not active. The following fields are displayed on the Certificates tab:

| Field                                             | <b>Description</b>                                                                                                    |                                                                                                    |
|---------------------------------------------------|----------------------------------------------------------------------------------------------------|----------------------------------------------------------------------------------------------------|
| <b>Certificate Name</b>                           | Text entry field in which you can provide a name for the certificate.                                                                                   |                                                                                                    |
| <b>Certificate Type</b>                           | Field in which you specify which of the four types of certificate you want to use for<br>mapping trading partner certificates to WebLogic Server users: |                                                                                                    |
|                                                   | <b>Client certificate</b>                                                                                                    | Digital certificate for a remote or local trading partner.<br>Required when the SSL protocol is used.                                                                                    |
|                                                   | Server certificate                                                                                                    | Digital certificate for a remote trading partner.<br>Required when the SSL protocol is used.                                                                                             |
|                                                   | Signature certificate                                                                                                    | Required for each trading partner if nonrepudiation is<br>configured for the conversation.                                                                                               |
|                                                   | <b>Encryption certificate</b>                                                                                                    | Required for each trading partner when business<br>message encryption is used for the collaboration. Note<br>that encryption support is available only with the<br>RosettaNet protocols. |
| <b>Certificate Location</b>                       | Full pathname of the server certificate field. (Required if Secure Socket Layer<br>(SSL) is used; otherwise, optional.).                                |                                                                                                    |
| <b>Available Signature</b><br><b>Certificates</b> | List of available certificates.                                                                                                    |                                                                                                    |

**Table 3-3 Fields on the Certificates Tab**

3. Modify the appropriate fields as necessary.

## **Modifying a Certificate**

To modify an existing certificate:

- 1. Do one of the following:
	- Click the Trading Partners node in the navigation tree. The Trading Partners page is displayed. Select the appropriate trading partner.
	- Click the navigation tree node for the desired trading partner. (This option is available only if the Display entities on the navigation tree option is selected on the Preferences tab, as described in ["Displaying Entities in the Navigation](#page-32-1)  [Tree" on page 2-15](#page-32-1).)

The Trading Partner page is displayed.

- 2. Select the Configuration tab. Select the Certificates tab if it is not active. A list of available certificates is displayed.
- 3. Select the certificate you want to modify. The configuration fields for that certificate are populated.
- 4. Modify the required fields and click Add/Apply.

### **Removing a Certificate**

To remove a certificate:

- 1. Do one of the following:
	- Click the Trading Partners node in the navigation tree. The Trading Partners page is displayed. Select the appropriate trading partner.
	- Click the navigation tree node for the desired trading partner. (This option is available only if the Display entities on the navigation tree option is selected on the Preferences tab, as described in ["Displaying Entities in the Navigation](#page-32-1)  [Tree" on page 2-15](#page-32-1).)

The Trading Partner page is displayed.

- 2. Select the Configuration tab. Select the Certificates tab if it is not active. A list of available certificates is displayed.
- 3. Select the certificates you want to delete and click Remove.

## <span id="page-48-0"></span>**Configuring a Document Exchange for a Trading Partner**

Use the Document Exchange tab for a specified trading partner to define the business protocol binding information that the parties in a collaboration agreement use when exchanging documents.

To create a trading partner document exchange:

- 1. Do one of the following:
	- Click the Trading Partners node in the navigation tree. The Trading Partners page is displayed. Select the appropriate trading partner.
	- Click the navigation tree node for the desired trading partner. (This option is available only if the Display entities on the navigation tree option is selected on the Preferences tab, as described in ["Displaying Entities in the Navigation](#page-32-1)  [Tree" on page 2-15](#page-32-1).)

The Trading Partner page is displayed.

- 2. Select the Configuration tab. Select the Doc Exchange tab if it is not active.
- 3. Select a Business Protocol Binding. The remainder of this procedure depends on your selection. For more information, see the following sections:
	- ["Configuring cXML for a Document Exchange" on page 3-12](#page-49-0).
	- ["Configuring RosettaNet 1.1 for a Document Exchange" on page 3-13](#page-50-0).
	- ["Configuring RosettaNet 2.0 for a Document Exchange" on page 3-15](#page-52-0).
	- ["Configuring XOCP 1.1 for a Document Exchange" on page 3-17.](#page-54-0)
	- ["Configuring ebXML 1.0 for a Document Exchange" on page 3-20.](#page-57-0)

For complete information about using certificates in document exchange IDs, see "Configuring Security" in *Implementing Security with B2B Integration*.

## <span id="page-49-0"></span>**Configuring cXML for a Document Exchange**

To create a trading partner document exchange ID using the cXML 1.1 binding:

- 1. Do one of the following:
	- Click the Trading Partners node in the navigation tree. The Trading Partners page is displayed. Select the appropriate trading partner.
	- Click the navigation tree node for the desired trading partner. (This option is available only if the Display entities on the navigation tree option is selected on the Preferences tab, as described in ["Displaying Entities in the Navigation](#page-32-1)  [Tree" on page 2-15](#page-32-1).)

The Trading Partner page is displayed.

- 2. Select the Configuration tab, then select the Doc Exchange tab.
- 3. In the Business Protocol Binding field, select cXML 1.1. The cXML values are shown in the following table.

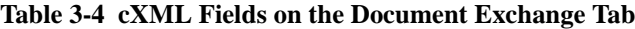

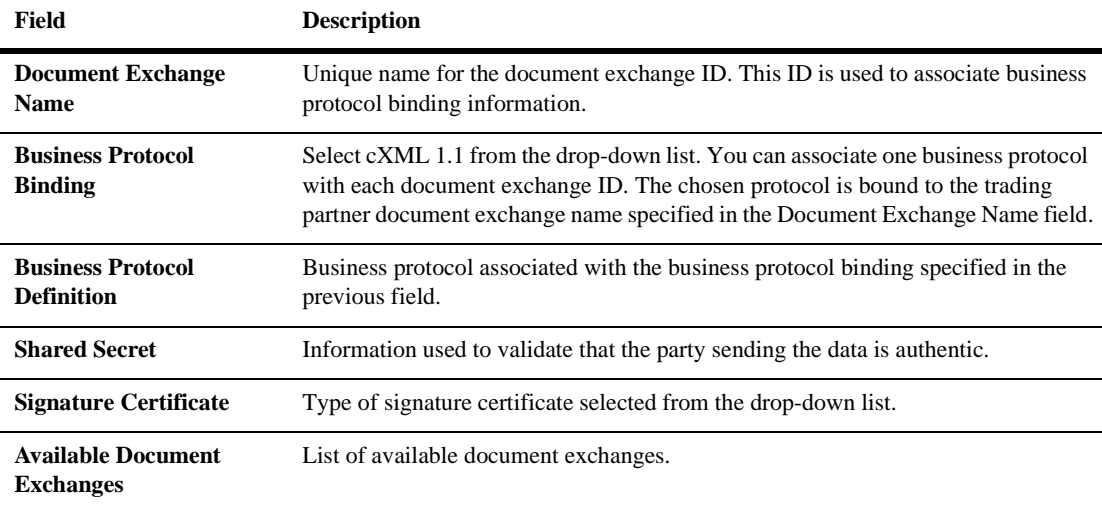

4. When you finish adding or updating the document exchange, click Add/Apply.

## <span id="page-50-0"></span>**Configuring RosettaNet 1.1 for a Document Exchange**

To create a trading partner document exchange ID using the RosettaNet 1.1 binding:

- 1. Do one of the following:
	- Click Trading Partners in the navigation tree to display the Trading Partners page, then locate and click the appropriate trading partner.
	- Click a trading partner listed in the navigation tree. (This option is available only if the Display entities on the navigation tree option is selected on the WebLogic Integration B2B Console Preferences tab as described in ["Displaying Entities in the Navigation Tree" on page 2-15](#page-32-1).)

The Trading Partner page is displayed.

- 2. Select the Configuration tab. Select the Doc Exchange tab if it is not active.
- 3. In the Business Protocol Binding field, select RosettaNet 1.1. The default values for all the fields on the Doc Exchange tab are shown in the following table.

**Table 3-5 RosettaNet 1.1 Fields on the Doc Exchange Tab**

| Field                                      | <b>Description</b>                                                                                                    |
|--------------------------------------------|----------------------------------------------------------------------------------------------------|
| <b>Document Exchange</b>                   | Unique name for the document exchange ID. This ID is used to associate business                                                                                                    |
| <b>Name</b>                                | protocol binding information.                                                                                                    |
| <b>Business Protocol</b><br><b>Binding</b> | Select RosettaNet 1.1 from the drop-down list. You can associate one business<br>protocol with each document exchange ID. The chosen protocol is bound to the<br>trading partner document exchange name specified in the Document Exchange<br>Name field. |
| <b>Business Protocol</b>                   | Business protocol associated with the business protocol binding specified in the                                                                                                    |
| <b>Definition</b>                          | previous field.                                                                                                    |

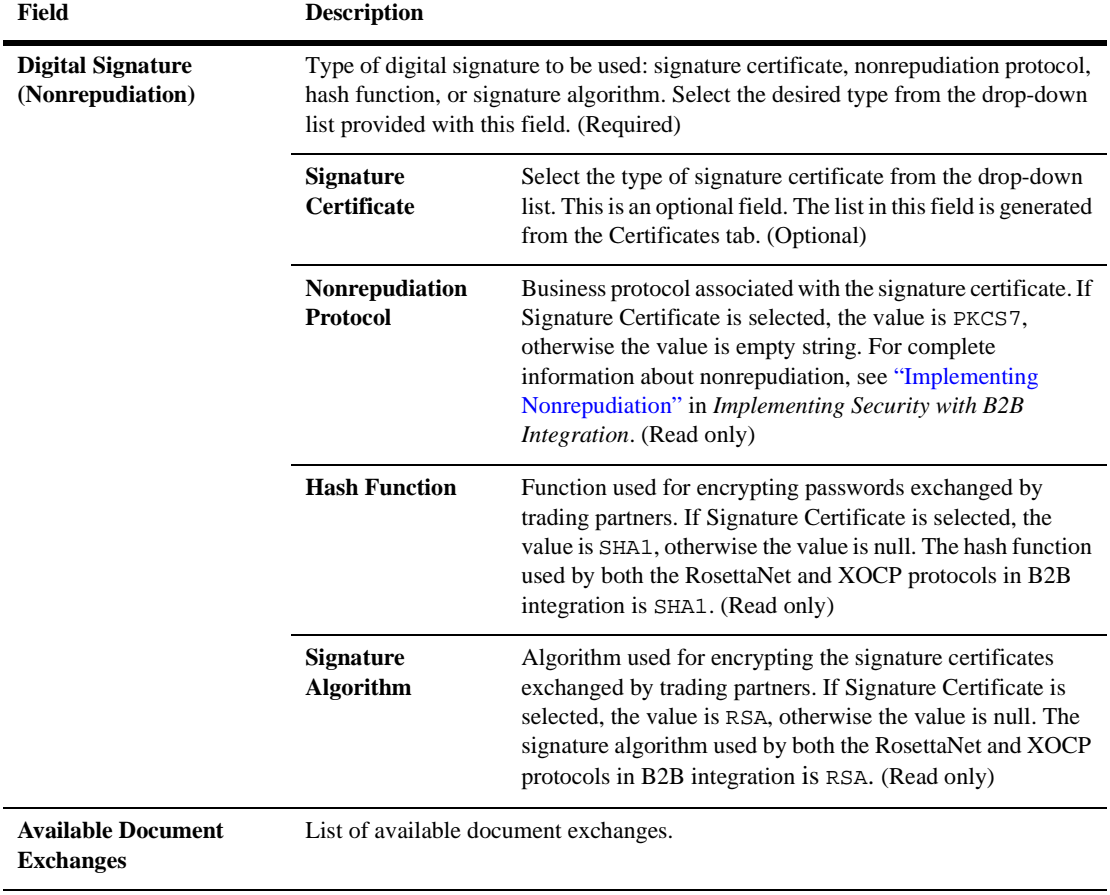

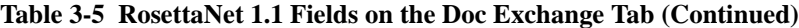

4. Click Add/Apply.

## <span id="page-52-0"></span>**Configuring RosettaNet 2.0 for a Document Exchange**

To create a trading partner document exchange ID using the RosettaNet 2.0 binding:

- 1. Do one of the following:
	- Click the Trading Partners node in the navigation tree. The Trading Partners page is displayed. Select the appropriate trading partner.
	- Click the navigation tree node for the desired trading partner. (This option is available only if the Display entities on the navigation tree option is selected on the Preferences tab, as described in ["Displaying Entities in the Navigation](#page-32-1)  [Tree" on page 2-15](#page-32-1).)

The Trading Partner page is displayed.

- 2. Select the Configuration tab, then select the Doc Exchange tab.
- 3. In the Business Protocol Binding field, select RosettaNet 2.0. The default values for all the fields on the Doc Exchange tab are shown in the following table.

**Table 3-6 RosettaNet 2.0 Fields on the Doc Exchange Tab**

| Field                                      | <b>Description</b>                                                                                                    |
|--------------------------------------------|----------------------------------------------------------------------------------------------------|
| <b>Document</b>                            | Enter a unique name for the document exchange ID. This ID is used to associate business                                                                                                    |
| <b>Exchange Name</b>                       | protocol binding information.                                                                                                    |
| <b>Business Protocol</b><br><b>Binding</b> | Select RosettaNet 2.0 from the drop-down list. You can associate one business protocol<br>with each document exchange ID. The chosen protocol is bound to the trading partner<br>document exchange name specified in the Document Exchange Name field. |
| <b>Business Protocol</b>                   | The business protocol associated with the business protocol binding specified in the                                                                                                    |
| <b>Definition</b>                          | previous field.                                                                                                    |

| <b>Field</b>                                 | <b>Description</b>                                                                                                    |                                                                                                    |
|----------------------------------------------|----------------------------------------------------------------------------------------------------|----------------------------------------------------------------------------------------------------|
| <b>Encryption</b>                            | Encryption values.                                                                                                    |                                                                                                    |
|                                              | <b>Encryption</b><br>Certificate                                                                                                    | Certificate required for each trading partner when business message<br>encryption is configured. Encryption support is available only with<br>the RosettaNet protocols.                                                                                                    |
|                                              | <b>Encryption Level</b>                                                                                                    | If Encryption Certificate is selected, you can specify the parts of a<br>business message that you want to have encrypted.                                                                                                    |
|                                              |                                                                                                    | Choose PAYLOAD if you want to encrypt only the XML business<br>document(s) part of the message.                                                                                                    |
|                                              |                                                                                                    | Choose ENTIRE_PAYLOAD if you want to encrypt the business<br>documents and all attachments in the message.                                                                                                    |
|                                              | <b>Cipher Strength</b>                                                                                                    | If Encryption Certificate is selected, you can select 56- or 128-bit<br>cipher strength. Note that 128-bit encryption is not available in all<br>countries.                                                                                                    |
|                                              | <b>Cipher Algorithm</b>                                                                                                    | Read-only field containing the name of the algorithm. B2B<br>Integration Release 2.1 supports only RSA.                                                                                                    |
| <b>Digital Signature</b><br>(Nonrepudiation) | Type of digital signature that is required. For complete information about nonrepudiation,<br>see "Implementing Nonrepudiation" in Implementing Security with B2B Integration. |                                                                                                    |
|                                              | <b>Signature</b><br>Certificate                                                                                                    | Type of signature certificate from the drop-down list. The list in this<br>field is generated from the Certificates tab. (Optional)                                                                                                    |
|                                              | Nonrepudiation<br>Protocol                                                                                                    | Business protocol associated with the signature certificate. If<br>Signature Certificate is selected, the value is PKCS7; otherwise, the<br>value is an empty string. (Read-only)                                                                                                    |
|                                              | <b>Hash Function</b>                                                                                                    | Function used for encrypting passwords exchanged by trading<br>partners. If Signature Certificate is selected, the value is SHA1;<br>otherwise, the value is null. The hash function used by both the<br>RosettaNet and XOCP protocols in B2B integration is SHA1.<br>(Read-only)                       |
|                                              | <b>Signature</b><br><b>Algorithm</b>                                                                                                    | Algorithm used for encrypting the signature certificates exchanged<br>by trading partners. If Signature Certificate is selected, the value is<br>RSA; otherwise, the value is null. The signature algorithm used by<br>both the RosettaNet and XOCP protocols in B2B integration is RSA.<br>(Read-only) |

**Table 3-6 RosettaNet 2.0 Fields on the Doc Exchange Tab (Continued)**

| Field                                            | <b>Description</b>                   |
|--------------------------------------------------|--------------------------------------|
| Available<br><b>Document</b><br><b>Exchanges</b> | List of existing document exchanges. |

**Table 3-6 RosettaNet 2.0 Fields on the Doc Exchange Tab (Continued)**

4. Click Add/Apply.

For complete information about using certificates in document exchange IDs, see "Configuring Security" in *Implementing Security with B2B Integration*.

## <span id="page-54-0"></span>**Configuring XOCP 1.1 for a Document Exchange**

To create a trading partner document exchange ID using the XOCP binding:

- 1. Do one of the following:
	- Click the Trading Partners node in the navigation tree. The Trading Partners page is displayed. Select the appropriate trading partner.
	- Click the navigation tree node for the desired trading partner. (This option is available only if the Display entities on the navigation tree option is selected on the Preferences tab, as described in ["Displaying Entities in the Navigation](#page-32-1)  [Tree" on page 2-15](#page-32-1).)

The Trading Partner page is displayed.

- 2. Select the Configuration tab. Select the Doc Exchange tab if it is not active.
- 3. In the Business Protocol Binding field, select XOCP 1.1. The default values for all the fields on the Doc Exchange tab are shown in the following table.

| Field                    | <b>Description</b>                                                              |
|--------------------------|---------------------------------------------------------------------------------|
| <b>Document Exchange</b> | Unique name for the document exchange ID. This ID is used to associate business |
| <b>Name</b>              | protocol binding information.                                                   |

**Table 3-7 XOCP Fields on the Doc ExchangeTab**

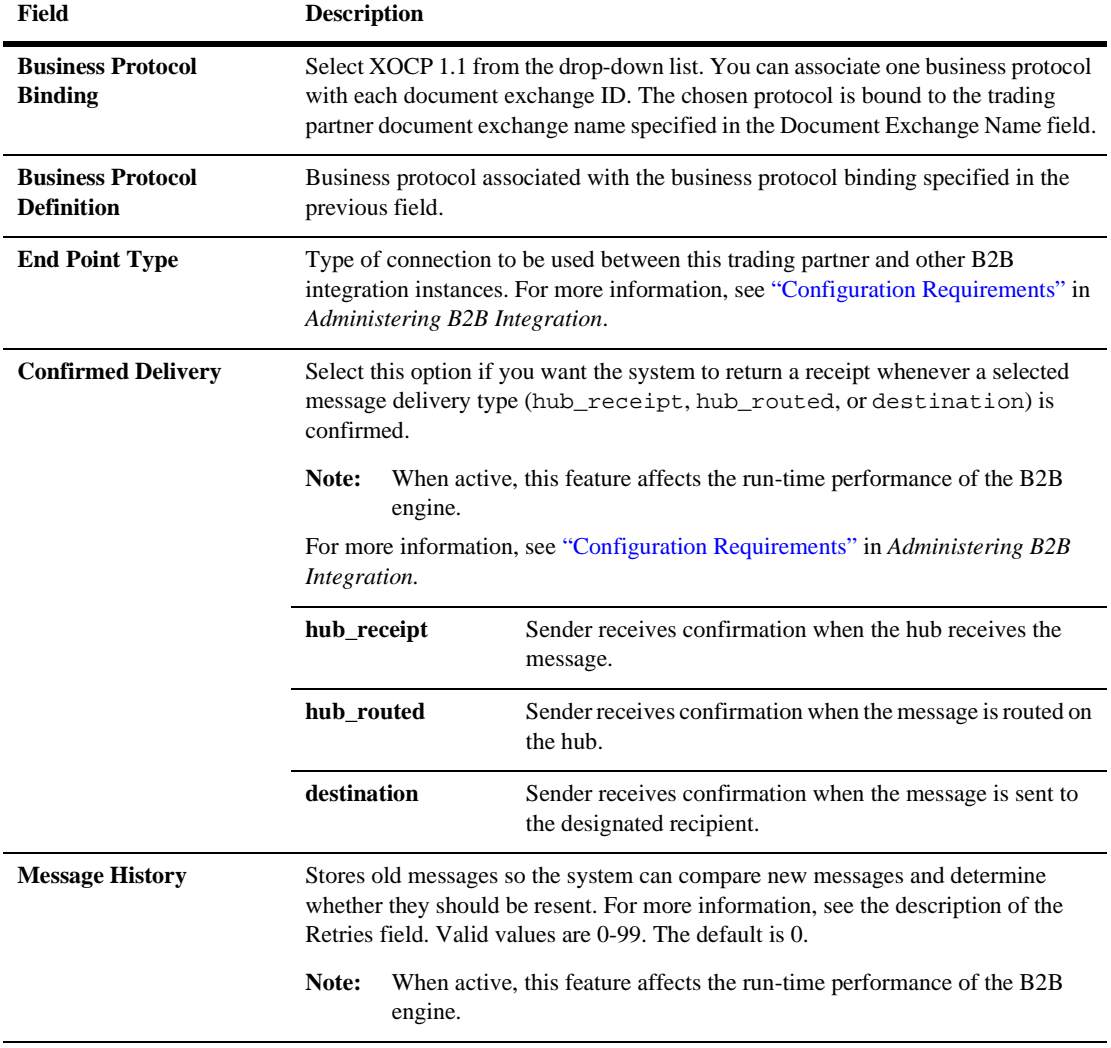

#### **Table 3-7 XOCP Fields on the Doc ExchangeTab (Continued)**

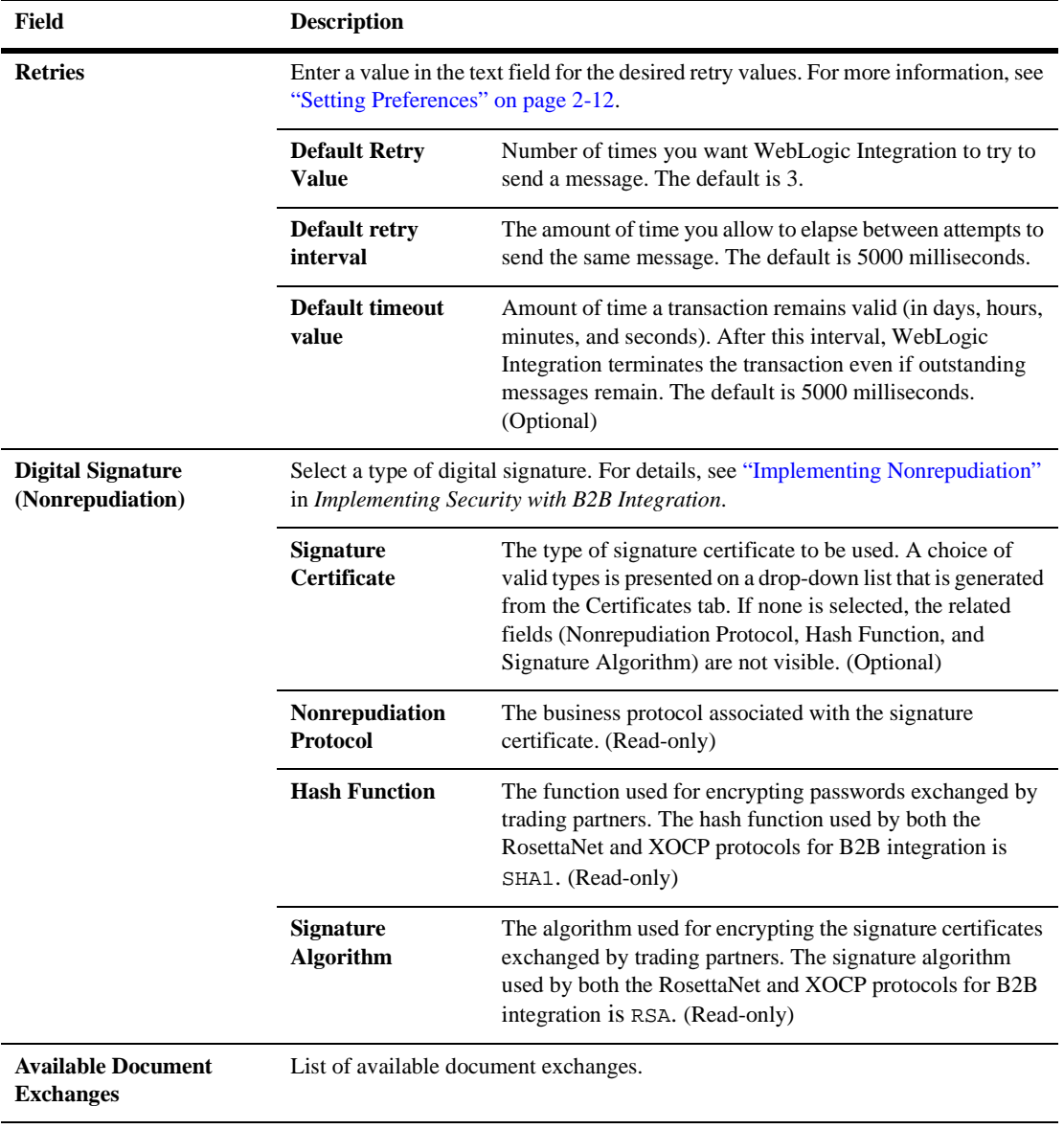

#### **Table 3-7 XOCP Fields on the Doc ExchangeTab (Continued)**

4. Click Add/Apply.

For complete information about using certificates in document exchange IDs, see "Configuring Security" in *Implementing Security with B2B Integration*.

## <span id="page-57-0"></span>**Configuring ebXML 1.0 for a Document Exchange**

To create a trading partner document exchange ID using the ebXML binding:

- 1. Do one of the following:
	- Click the Trading Partners node in the navigation tree. The Trading Partners page is displayed. Select the appropriate trading partner.
	- Click the navigation tree node for the desired trading partner. (This option is available only if the Display entities on the navigation tree option is selected on the Preferences tab, as described in ["Displaying Entities in the Navigation](#page-32-1)  [Tree" on page 2-15](#page-32-1).)

The Trading Partner page is displayed.

- 2. Select the Configuration tab. Select the Doc Exchange tab if it is not active.
- 3. In the Business Protocol Binding field, select ebXML-1.0. The default values for all the fields on the Doc Exchange tab are shown in the following table.

| Field                                         | <b>Description</b>                                                                                                    |
|-----------------------------------------------|----------------------------------------------------------------------------------------------------|
| <b>Document Exchange</b><br><b>Name</b>       | Unique name for the document exchange ID. This ID is used to associate business<br>protocol binding information.                                                                                                    |
| <b>Business Protocol</b><br><b>Binding</b>    | Select ebXML-1.0 from the drop-down list. You can associate one business protocol<br>with each document exchange ID. The chosen protocol is bound to the trading partner<br>document exchange name specified in the Document Exchange Name field. |
| <b>Business Protocol</b><br><b>Definition</b> | Only one Business Protocol Definition (named ebXML) is available for the ebXML<br>business proctocol. It is the default and the only selection available on this drop-down<br>list.                                                               |

**Table 3-8 ebXML Fields on the Doc ExchangeTab**

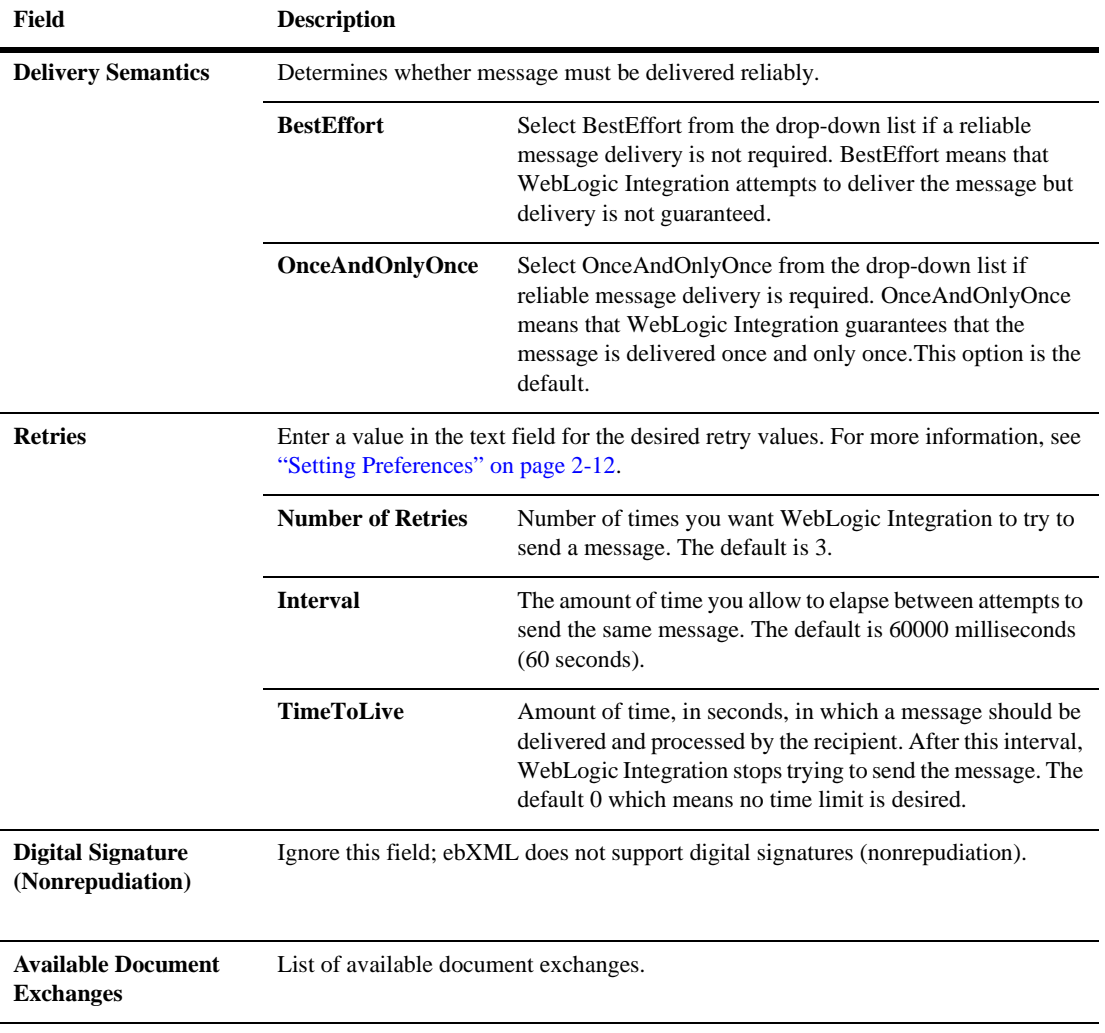

#### **Table 3-8 ebXML Fields on the Doc ExchangeTab (Continued)**

4. Click Add/Apply.

For complete information about using certificates in document exchange IDs, see "Configuring Security" in *Implementing Security with B2B Integration*.

## **Removing a Document Exchange**

To remove a trading partner document exchange:

- 1. Do one of the following:
	- Click the Trading Partners node in the navigation tree. A list of trading partners is displayed in the right pane. Select the appropriate trading partner.
	- Click the navigation tree node for the desired trading partner.
	- **Note:** The second option is available only if the Display entities on the navigation tree option is selected on the Preferences tab, as described in ["Displaying](#page-32-1)  [Entities in the Navigation Tree" on page 2-15](#page-32-1).)

The Trading Partner page is displayed.

- 2. Select the Configuration tab and then, if it is not active, select the Doc Exchange tab. A list of the available document exchanges is displayed.
- 3. Select the document exchange you want to delete. Click Remove.
	- **Note:** You may remove multiple document exchanges simultaneously by selecting more than one before clicking Remove.

## <span id="page-59-0"></span>**Configuring a Trading Partner Transport**

A trading partner transport defines the business protocol binding information to be used by the parties to a collaboration agreement when they exchange documents. Transports are included in the delivery channels for each trading partner. This information includes the transport protocol and security parameters for the relevant business transaction. Each transport is assigned a unique ID.

For more information, see ["Configuring a Delivery Channel for a Trading Partner" on](#page-62-0)  [page 3-25.](#page-62-0)

### **Creating a New Transport**

When you configure a transport for a trading partner, you bind the trading partner's transport to a transport security protocol.

To create a new transport:

- 1. Do one of the following:
	- Click the Trading Partners node in the navigation tree. A list of trading partners is displayed in the right pane. Select the appropriate trading partner.
	- Click the navigation tree node for the desired trading partner.
	- **Note:** The second method is available only if the Display entities on the navigation tree option is selected on the Preferences tab in the B2B Console, as described in ["Displaying Entities in the Navigation Tree" on](#page-32-1)  [page 2-15.](#page-32-1))

The Trading Partner page is displayed in the right pane.

- 2. Select the Configuration tab, and then select the Transport tab.
- 3. On the Transport tab, enter data in the fields required, as specified in the following table.

| Field                     | <b>Description</b>                                                                                                    |                                                                                                    |
|---------------------------|----------------------------------------------------------------------------------------------------|----------------------------------------------------------------------------------------------------|
| <b>Transport Name</b>     | Enter a unique transport name.                                                                                                    |                                                                                                    |
| <b>Transport Protocol</b> | The security protocol for the transport: HTTP-1.1 or HTTPS-1.1. The HTTPS-1.1<br>protocol uses SSL and can be selected only if a client or server certificate is defined |                                                                                                    |
| <b>Endpoints</b>          | Enter Uniform Resource Identifiers (URIs) to create a chain of configured<br>endpoints for the trading partner transport.                                                |                                                                                                    |
|                           | <b>URI Endpoint</b>                                                                                                    | Enter a URI and click Set                                                                                                    |
|                           | <b>Endpoint</b><br>Chain                                                                                                    | Peruse the ordered list. Use the up and down arrows to<br>rearrange the order of endpoints in the chain. To remove an<br>endpoint, select it and click Remove. |

**Table 3-9 Trading Partner Transport Protocol Fields**

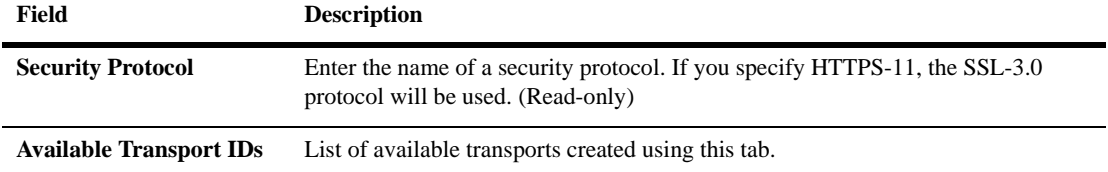

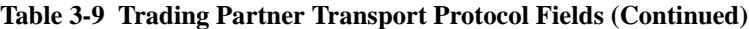

For complete information about using certificates in document exchange IDs, see "Configuring Security" in *Implementing Security with B2B Integration*.

4. When you finish modifying the transport protocol configuration, click Add/Apply.

### **Modifying a Transport**

To modify an existing transport:

- 1. Select a trading partner by performing one of the following steps:
	- In the navigation tree, click the Trading Partners node. A list of trading partners is displayed in the right pane. Select the appropriate trading partner.
	- In the navigation tree, select a trading partner.
	- **Note:** The second method is available only if the Display entities on the navigation tree option is selected on the Preferences tab in the B2B Console, as described in ["Displaying Entities in the Navigation Tree" on](#page-32-1)  [page 2-15.](#page-32-1))

The Trading Partner page is displayed in the right pane.

- 2. Select the Configuration tab. Select the Transport tab if it is not active. A list of available transports is displayed.
- 3. Select the transport protocol ID you want to modify. The configuration fields for the ID of the specified protocol are displayed and populated.
- 4. Modify the required fields and click Add/Apply.

### **Removing a Transport**

To remove a new transport:

- 1. Select a trading partner by performing one of the following steps:
	- In the navigation tree, click the Trading Partners node. A list of trading partners is displayed in the right pane. Select the appropriate trading partner.
	- In the navigation tree, select a trading partner.
	- **Note:** The second method is available only if the Display entities on the navigation tree option is selected on the Preferences tab in the B2B Console, as described in ["Displaying Entities in the Navigation Tree" on](#page-32-1)  [page 2-15.](#page-32-1))

The Trading Partner page is displayed in the right pane.

- 2. Select the Configuration tab, then select the Transport tab. A list of available transports is displayed.
- 3. Select the transport protocol you want to delete. Click Remove.
	- **Note:** You may remove multiple transport protocols simultaneously by selecting more than one before clicking Remove.

## <span id="page-62-0"></span>**Configuring a Delivery Channel for a Trading Partner**

A delivery channel is a definition of how a trading partner sends and receives messages. It is configured by referencing the transport and document exchange elements. For more information, see ["Configuring a Document Exchange for a](#page-48-0)  [Trading Partner" on page 3-11](#page-48-0) and ["Configuring a Trading Partner Transport" on page](#page-59-0)  [3-22](#page-59-0).

To create a new delivery channel:

- 1. Select a trading partner by performing one of the following steps:
	- In the navigation tree, click the Trading Partners node. A list of trading partners is displayed in the right pane. Select the appropriate trading partner.
	- In the navigation tree, select a trading partner.
	- **Note:** The second method is available only if the Display entities on the navigation tree option is selected on the Preferences tab in the B2B Console, as described in ["Displaying Entities in the Navigation Tree" on](#page-32-1)  [page 2-15.](#page-32-1))

The Trading Partner page is displayed in the right pane.

- 2. Select the Configuration tab, then select the Delivery Channels tab.
- 3. On the Delivery Channels tab, enter data in the fields required, as specified in the following table.

| Field                                        | <b>Description</b>                                                                                                    |
|----------------------------------------------|----------------------------------------------------------------------------------------------------|
| <b>Delivery Channel Name</b>                 | Enter a unique name. This name is used to associate<br>characteristics.                                                                                                    |
| <b>Transport</b>                             | Select, from the drop-down list, a transport for the delivery<br>channel. You can associate one transport with each delivery<br>channel.                                                                                             |
| <b>Document Exchange</b>                     | Select, from the drop-down list, a document exchange method<br>for the delivery channel. You can associate one document<br>exchange with each delivery channel.                                                                      |
| <b>Routing Proxy</b>                         | If, on the Document Exchange tab, you select End Point Type<br>as the value of Hub, the Routing Proxy option is selected. For<br>more information, see "Configuration Tasks" in Administering<br><i>B2B Integration.</i> (Read-only) |
| <b>Available Delivery</b><br><b>Channels</b> | List of all available delivery channels.                                                                                                    |

**Table 3-10 Trading Partner Delivery Channel Fields**

4. Click Add/Apply.

## **Modifying a Delivery Channel**

To modify an existing delivery channel:

- 1. Select a trading partner by performing one of the following steps:
	- In the navigation tree, click the Trading Partners node. A list of trading partners is displayed in the right pane. Select the appropriate trading partner.
	- In the navigation tree, select a trading partner.
	- **Note:** The second method is available only if the Display entities on the navigation tree option is selected on the Preferences tab in the B2B Console, as described in ["Displaying Entities in the Navigation Tree" on](#page-32-1)  [page 2-15.](#page-32-1))

The Trading Partner page is displayed in the right pane.

- 2. Select the Configuration tab, then select the Delivery Channels tab. A list of available delivery channels is displayed.
- 3. Select the delivery channel you want to modify. The configuration fields for the protocol associated with the specified ID are populated.
- 4. Modify the required fields and click Add/Apply.

## **Removing a Delivery Channel**

To remove a delivery channel:

- 1. Select a trading partner by performing one of the following steps:
	- In the navigation tree, click the Trading Partners node. A list of trading partners is displayed in the right pane. Select the appropriate trading partner.
	- In the navigation tree, select a trading partner.
	- **Note:** The second method is available only if the Display entities on the navigation tree option is selected on the Preferences tab in the B2B Console, as described in ["Displaying Entities in the Navigation Tree" on](#page-32-1)  [page 2-15.](#page-32-1))

The Trading Partner page is displayed in the right pane.

- 2. Select the Configuration tab, then select the Delivery Channels tab. A list of available delivery channels is displayed.
- 3. Select the ID of the delivery channel you want to delete. Click Remove.

# **4 Configuring Conversations**

This topic includes the following sections:

- [Introduction to Conversation Configuration](#page-66-0)
- [Creating a Conversation Definition](#page-67-0)
- **[Modifying a Conversation Definition](#page-69-0)**
- **[Removing a Conversation Definition](#page-70-0)**

## <span id="page-66-0"></span>**Introduction to Conversation Configuration**

The electronic messages exchanged by trading partners for a specific business purpose are referred to collectively as a *conversation*. A conversation conducted in a B2B integration environment can be characterized as follows:

- It is a series of business messages exchanged by trading partners
- It may be complex and long-running, or short-lived
- $\blacksquare$  It has a unique conversation name

The types of business messages that can be exchanged are determined by the roles played by the participating trading partners. These roles, along with other parameters of a conversation, are specified in a *conversation definition*. A single conversation is an *active instance* of a conversation definition. For more information, see *Introducing B2B Integration*.

## <span id="page-67-0"></span>**Creating a Conversation Definition**

A conversation is a series of message exchanges between trading partners. The choreography of the message exchanges is determined by the conversation definition, which is part of the collaboration agreement.

When you create a conversation definition using the WebLogic Integration B2B Console, you can specify a workflow based on a business process management (BPM) template. When you refresh the WebLogic Integration B2B Console, the Conversation Definition tab includes a read-only field indicating which BPM template is being referenced (if any) for a given conversation definition.

To create a conversation definition:

- 1. Click Conversations in the navigation tree. The Conversation Definition page is displayed.
- 2. Select Create a new Conversation Definition at the top of the right pane. The General configuration tab is displayed.
- 3. Enter data as required in the available fields shown in the table below.

**Table 4-1 Conversation Definition Fields on the General Tab**

| Field          | <b>Description</b>                                                                                                    |  |  |
|----------------|----------------------------------------------------------------------------------------------------|--|--|
| <b>Name</b>    | Name of the conversation definition. (Once the instance is created, this field is<br>read-only.)                                   |  |  |
| <b>Version</b> | Version for the conversation definition. This is a read-only field that is created when the<br>conversation definition is created. |  |  |
|                | For ebXML the conversation version must be 1.0.<br>Note:                                                                           |  |  |

| Field                    | <b>Description</b>                                                                                                    |                |                                                                                                    |  |
|--------------------------|----------------------------------------------------------------------------------------------------|----------------|----------------------------------------------------------------------------------------------------|--|
| <b>Business Protocol</b> | Business protocol used in this conversation definition. Valid business protocols that<br>B2B integration supports are XOCP 1.1, RosettaNet 1.1, RosettaNet 2.0, ebXML 1.0,<br>and cXML 1.1.           |                |                                                                                                    |  |
| <b>Default Timeout</b>   | Amount of time a transaction remains valid (in microseconds). After the specified<br>amount of time, B2B integration terminates the transaction even if there are<br>outstanding messages. (Optional) |                |                                                                                                    |  |
| <b>Roles</b>             | Roles available for the selected conversation definitions. Use the Set and Remove<br>buttons to modify roles.                                                                                         |                |                                                                                                    |  |
|                          | Note:<br>For ebXML, the roles Participant and Initiator are predefined for ebXML<br>conversations and should not be modified.                                                                         |                |                                                                                                    |  |
|                          | <b>Name</b><br>Name for the new role you want to define.                                                                                                    |                |                                                                                                    |  |
|                          |                                                                                                    | Note:          | Do not edit this field for the default ebXML roles<br>(Participant and Initiator).                                                                                                    |  |
|                          | <b>Description</b><br>Description of the role.                                                                                                    |                |                                                                                                    |  |
|                          |                                                                                                    | Note:          | Do not edit this field for the default ebXML roles<br>(Participant and Initiator).                                                                                                    |  |
|                          | <b>WLPI</b><br><b>Template</b><br><b>Name</b>                                                                                                    | Note:<br>Note: | If you are using a collaborative (or public) workflow that was<br>created in the WebLogic Integration Studio with the plug-in for B2B<br>integration, enter the case-sensitive name of the workflow's<br>template definition in this field. Alternatively, if you specified the<br>workflow conversation definition name, version, and role at the time<br>you identified the template or the template definition for the<br>workflow, then the workflow name is displayed in this field.<br>Use the template name field only if you are using the<br>WebLogic Integration Studio to create your workflows.<br>This field cannot be used for the default ebXML roles<br>(Participant and Initiator). |  |

**Table 4-1 Conversation Definition Fields on the General Tab (Continued)**

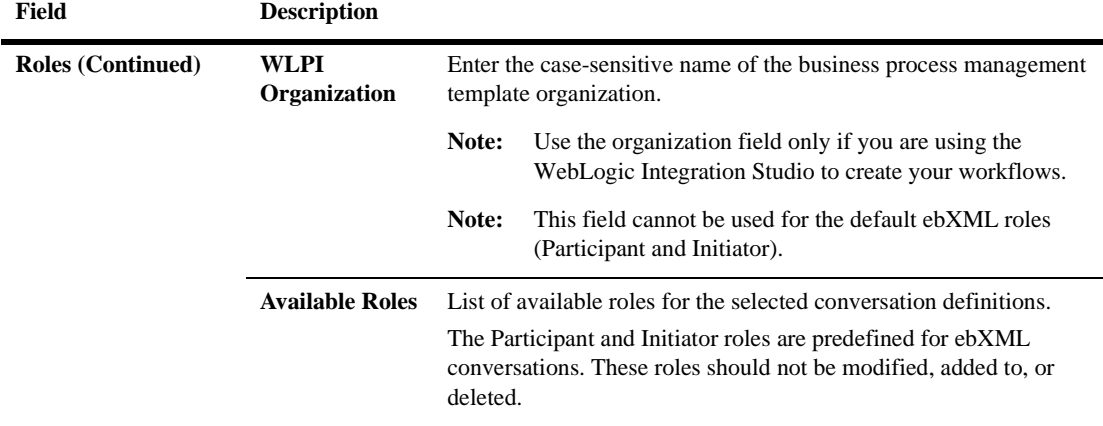

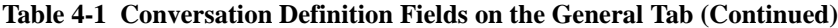

4. Click Create. The conversation definition is added to the list of available conversation definitions.

### <span id="page-69-0"></span>**Modifying a Conversation Definition**

To modify an existing conversation definition:

- 1. Do one of the following:
	- Click the Conversations node in the navigation tree. The Conversation Definition page is displayed. Select the appropriate conversation.
	- Click the navigation tree node for the desired conversation. (This option is available only if the Display entities on the navigation tree option is selected on the Preferences tab, as described in ["Displaying Entities in the Navigation](#page-32-1)  [Tree" on page 2-15](#page-32-1).)

The Conversation Definition General tab is displayed, showing the values for the conversation definition you selected.

- 2. Modify the values on the General tab as desired. For more information, see ["Creating a Conversation Definition" on page 4-2.](#page-67-0)
- 3. Click Apply.

## <span id="page-70-0"></span>**Removing a Conversation Definition**

Conversation definitions that are no longer valid can be removed from the B2B Console and the repository.

**Note:** A conversation definition cannot be removed if it is being used by an active conversation agreement.

To remove a conversation definition:

- 1. Click Conversations in the navigation tree. The Conversation Definition page is displayed.
- 2. Select the check box next to the conversation definitions you want to delete.
- 3. Click Remove.
# **5 Configuring Collaboration Agreements**

Business-to-business e-commerce companies use collaboration agreements to manage automated transactions among business partners. Through these agreements, trading partners agree on various aspects of their interactions, such as the methods and protocols they will use to send and receive messages.

This section explains how to create and manage collaboration agreements. It includes the following topics:

- [Creating a Collaboration Agreement](#page-73-0)
- [Configuring Collaboration Agreement Parties](#page-75-0)
- [Enabling and Registering a Collaboration Agreement](#page-78-0)

For more information about collaboration agreements, see *Introducing B2B Integration*.

# <span id="page-73-0"></span>**Creating a Collaboration Agreement**

To create a collaboration agreement:

- 1. In the navigatiion tree, click the Collaboration Agreements node. The Collaboration Agreement page is displayed in the right pane.
- 2. Click the Create a new Collaboration Agreement link at the top of the right pane. The General tab is displayed.
- 3. Enter the required data in the appropriate fields as specified in the following table.

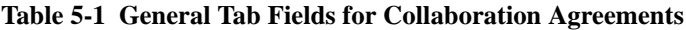

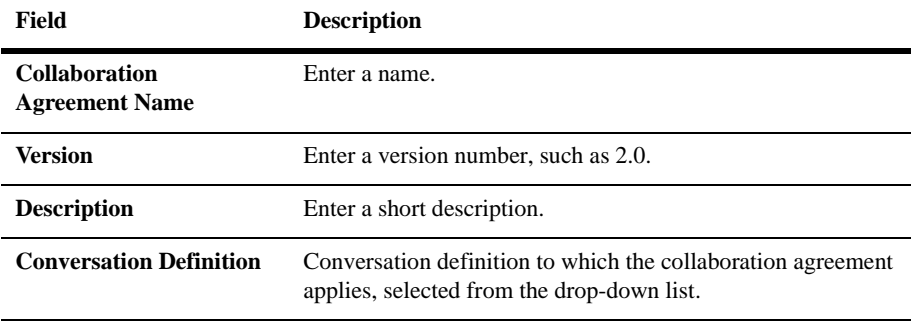

4. Click Create.

Once you create a new collaboration agreement, an instance of it is added to the list of existing collaboration agreements, indicating that the new agreement is now available for use in defining parties to it. For more information, see ["Configuring Collaboration](#page-75-0)  [Agreement Parties" on page 5-4](#page-75-0).

#### **Modifying a Collaboration Agreement**

The procedure for modifying a collaboration agreement is similar to the procedure for creating one. (See ["Creating a Collaboration Agreement" on page 5-2.](#page-73-0))

To modify a collaboration agreement:

- 1. Select a collaboration agreement by performing one of the following steps:
	- In the navigation tree, click the Collaboration Agreements node. A list of collaboration agreement is displayed in the right pane. Select the appropriate collaboration agreement.
	- In the navigation tree, select a collaboration agreement.
	- **Note:** This option is available only if the Display entities on the navigation tree option is selected on the Preferences tab, as described in ["Displaying](#page-32-0)  [Entities in the Navigation Tree" on page 2-15](#page-32-0).)

The Collaboration Agreement page, on which values for the specified collaboration agreement are defined, is displayed.

- 2. Select the Configuration tab. Then select the General tab if it is not active.
- 3. On the General tab, modify the existing values as desired. For more information, see ["Creating a Collaboration Agreement" on page 5-2](#page-73-0).
- 4. When you complete your changes, click Apply.

You can now modify the elements of the configuration agreement that are listed on the Parties tab. For more information about configuring parties, see ["Configuring](#page-75-0)  [Collaboration Agreement Parties" on page 5-4.](#page-75-0)

For information about monitoring a collaboration agreement, see ["Monitoring a](#page-108-0)  [Collaboration Agreement" on page 8-17](#page-108-0).

#### **Removing a Collaboration Agreement**

To remove a collaboration agreement:

- 1. In the navigation tree, click the Collaboration Agreements node. A list of collaboration agreements is displayed in the right pane.
- 2. Select the collaboration agreements you want to delete. Click Remove.

For information about monitoring a collaboration agreement, see ["Monitoring a](#page-108-0)  [Collaboration Agreement" on page 8-17](#page-108-0).

# <span id="page-75-0"></span>**Configuring Collaboration Agreement Parties**

A conversation definition specifies and describes two or more roles for trading partners participating in a conversation. A party in a collaboration agreement binds a role from the conversation definition to a trading partner. For more information, see *Introducing B2B Integration*.

To create a collaboration agreement party:

- 1. Select a collaboration agreement by performing one of the following steps:
	- In the navigation tree, click the Collaboration Agreements node. A list of collaboration agreement is displayed in the right pane. Select the appropriate collaboration agreement.
	- In the navigation tree, select a collaboration agreement.
	- **Note:** The second method is available only if the Display entities on the navigation tree option is selected on the Preferences tab in the B2B Console, as described in ["Displaying Entities in the Navigation Tree" on](#page-32-0)  [page 2-15.](#page-32-0))

The Collaboration Agreement page, on which values for the specified collaboration agreement are defined, is displayed.

- 2. Select the Configuration tab, and then the Parties tab if it is not active.
- 3. Enter data as required in the fields shown in the following table.

| <b>Field</b>                                                            | <b>Description</b>                                                                                                    |                                                                                                    |
|-------------------------------------------------------------------------|----------------------------------------------------------------------------------------------------|----------------------------------------------------------------------------------------------------|
| <b>Trading Partner</b>                                                  | Business entity that is authorized to send and receive business messages in a conversation.                                                                                                    |                                                                                                    |
|                                                                         | <b>Name</b>                                                                                                    | Enter a trading partner name, or click Browse to select an existing trading<br>partner.                                                                |
|                                                                         | Party ID                                                                                                    | From the drop-down list, select an available party ID for the selected trading<br>partner. You can associate only one party ID with a trading partner. |
|                                                                         | <b>Delivery</b><br><b>Channel</b>                                                                                                    | From the drop-down list, select a delivery channel for the selected trading<br>partner. You can designate one delivery channel per service binding.    |
| <b>Conversation</b><br><b>Definition</b>                                |                                                                                                    | Specification for a series of message exchanges conducted by trading partners.                                                                         |
|                                                                         | <b>Name</b>                                                                                                    | Read-only field showing the business collaboration selected on the General<br>tab. See "Creating a Collaboration Agreement" on page 5-2.               |
|                                                                         | <b>Version</b>                                                                                                    | Read-only field showing the version of the conversation definition. See<br>"Creating a Conversation Definition" on page 4-2.                           |
|                                                                         | Role                                                                                                    | From the drop-down list, select a role. For more information, see "Creating<br>a Collaboration Agreement" on page 5-2.                                 |
| <b>Enable and</b><br>register this<br>Collaboration<br><b>Agreement</b> | By registering a collaboration agreement, you make it available, immediately, to other<br>trading partners that need it to start a business process. The next time WebLogic Integration<br>is started, it will find the collaboration agreement and register it for you. See "Enabling and<br>Registering a Collaboration Agreement" on page 5-7. |                                                                                                    |
|                                                                         | Note:                                                                                                    | You can register and enable a collaboration agreement only if you have<br>configured a party.                                                          |
| <b>Available Parties</b>                                                | List of all parties currently defined for this collaboration agreement. When you select a<br>party from this list, the other fields on this tab are propagated with the information for the<br>specified party.                                                                                                    |                                                                                                    |
|                                                                         | Note:                                                                                                    | Each name in the Available Parties list represents the trading partner name, the<br>role in the conversation, and the party ID.                        |

**Table 5-2 Collaboration Agreement Fields on the Parties Tab**

4. Click Add/Apply.

#### **Modifying a Party to a Collaboration Agreement**

To modify a collaboration agreement:

- 1. Select a collaboration agreement by performing one of the following steps:
	- In the navigation tree, click the Collaboration Agreements node. A list of collaboration agreement is displayed in the right pane. Select the appropriate collaboration agreement.
	- In the navigation tree, select a collaboration agreement.
	- **Note:** The second method is available only if the Display entities on the navigation tree option is selected on the Preferences tab in the B2B Console, as described in ["Displaying Entities in the Navigation Tree" on](#page-32-0)  [page 2-15.](#page-32-0))

The Collaboration Agreement page, on which values for the specified collaboration agreement are defined, is displayed.

- 2. Select the Configuration tab. Then select the Parties tab if it is not active.
- 3. In the Chosen Parties list box, select the party you want to modify.
- 4. Modify the values on the Parties tab to those desired.

For more information, see ["Configuring Collaboration Agreement Parties" on](#page-75-0)  [page 5-4](#page-75-0).

5. Click Apply.

#### **Removing a Party to a Collaboration Agreement**

To remove a collaboration agreement party from your B2B integration repository:

- 1. Select a collaboration agreement by performing one of the following steps:
	- In the navigation tree, click the Collaboration Agreements node. A list of collaboration agreement is displayed in the right pane. Select the appropriate collaboration agreement.
- In the navigation tree, select a collaboration agreement.
- **Note:** The second method is available only if the Display entities on the navigation tree option is selected on the Preferences tab in the B2B Console, as described in ["Displaying Entities in the Navigation Tree" on](#page-32-0)  [page 2-15.](#page-32-0))

The Collaboration Agreement page, on which values for the specified collaboration agreement are defined, is displayed.

- 2. Select the Configuration tab, and then the Parties tab if it is not active.
- 3. In the Chosen Parties list box on the Parties tab, select the party you want to delete. Click Remove.

# <span id="page-78-0"></span>**Enabling and Registering a Collaboration Agreement**

**Note:** A collaboration agreement must define a minimum of two parties before it can be registered. If your collaboration agreement does not meet this prerequisite, add parties to your collaboration agreement now. For instructions, see ["Configuring Collaboration Agreement Parties" on page 5-4](#page-75-0).

When a collaboration agreement is registered, it becomes available, immediately, to the WebLogic Integration repository. Subsequently, whenever WebLogic Integration is started, it finds the collaboration agreement and registers it for you.

To register a collaboration agreement:

- 1. Select a collaboration agreement by performing one of the following steps:
	- In the navigation tree, click the Collaboration Agreements node. A list of collaboration agreement is displayed in the right pane. Select the appropriate collaboration agreement.
	- In the navigation tree, select a collaboration agreement.

**Note:** The second method is available only if the Display entities on the navigation tree option is selected on the Preferences tab in the B2B Console, as described in ["Displaying Entities in the Navigation Tree" on](#page-32-0)  [page 2-15.](#page-32-0))

The Collaboration Agreement page, on which values for the specified collaboration agreement are defined, is displayed.

- 2. Select the Configuration tab. Then select the Parties tab if it is not active.
- 3. Select the Enable and register this Collaboration Agreement option.
- 4. Click Add/Apply.

# **6 Using Logic Plug-Ins**

Logic plug-ins are Java classes that can intercept and process business messages at run time. They are business protocol-specific. Each business protocol is associated with three system logic plug-ins:

- Router logic plug-in
- Router enqueue logic plug-in
- Filter logic plug-in

This section explains how to create logic plug-ins and, if possible, how to change and delete them from your WebLogic Integration system. It includes the following topics:

- [Creating a Logic Plug-In](#page-81-0)
- **[Modifying a Logic Plug-In](#page-82-0)**
- **[Removing a Logic Plug-In](#page-83-0)**
- **Note:** The display of logic plug-ins is controlled by the Preferences tab in the B2B Console. For more information, see ["Displaying Advanced System](#page-31-0)  [Configuration Features" on page 2-14](#page-31-0). When logic plug-ins are hidden, they are not displayed in the navigation tree and none of the logic plug-in configuration tabs are visible.

For a detailed description of plug-ins see ["Using Advanced Trading Partner](#page-33-0)  [Configuration Options" on page 2-16](#page-33-0). For information on creating plug-ins, see *Programming Messaging Applications for B2B Integration*.

# <span id="page-81-2"></span><span id="page-81-0"></span>**Creating a Logic Plug-In**

WebLogic Integration supports the addition of custom logic plug-ins to the filter and router chains.Why might you want to add custom logic plug-ins?

- You may want to use filter plug-ins to control which trading partners or roles receive a message.
- You may want to use router plug-ins to define algorithms that generate lists of trading partners who should receive a message.

For more information, see ["Using Advanced Trading Partner Configuration Options"](#page-33-0)  [on page 2-16](#page-33-0).

- 1. In the navigation tree, click the Logic Plug-Ins node. The Logic Plug-Ins page is displayed in the right pane.
- 2. In the right pane, click the Create a new Logic Plug-In link at the top of the list of plug-ins. The General tab is displayed.
- 3. On the General tab, enter new values or modify the default values in the fields described in the following table.

| Field                            | <b>Description</b>                                                                                                    |
|----------------------------------|----------------------------------------------------------------------------------------------------|
| <b>Name</b>                      | Enter the name of the plug-in you want to create. We recommend that you select a a name that<br>suggests the purpose of the plug-in. |
| <b>Description</b>               | Enter a brief description of the plug-in.                                                                                            |
| <b>Type</b>                      | Select, from the drop-down list, the type of logic plug-in desired: User Filter or User Router.                                      |
| <b>Java Class</b><br><b>Name</b> | Enter the Java class name, specifying your implementation of this particular logic plug-in.                                          |

<span id="page-81-1"></span>**Table 6-1 General Tab for Logic Plug-In Fields**

| <b>Field</b>                               | <b>Description</b>                               |                                                                                          |
|--------------------------------------------|--------------------------------------------------|------------------------------------------------------------------------------------------|
| <b>Parameters for</b><br><b>Java Class</b> | Enter the parameters that define the Java class. |                                                                                          |
|                                            | <b>Name</b>                                      | Name of the parameter you want to add.                                                   |
|                                            | Value                                            | Value for the parameter you want to add.                                                 |
|                                            | Available<br><b>Parameters</b>                   | List of available parameters (shown as name/value pairs in the form<br>$name = value$ ). |

**Table 6-1 General Tab for Logic Plug-In Fields (Continued)**

4. When you complete your changes, click Create.

For information about creating and modifying, see "Advanced Configuration Tasks" in *Administering B2B Integration*.

For additional information about message-context document structure and instructions for creating XPath expressions to reference extended properties, see *Programming Messaging Applications for B2B Integration*.

# <span id="page-82-0"></span>**Modifying a Logic Plug-In**

To modify a logic plug-in:

- 1. Select a logic plug-in by performing one of the following steps:
	- In the navigation tree, click the Logic Plug-Ins node. The Logic Plug-Ins page is displayed in the right pane. On that page, select the appropriate logic plug-in.
	- In the navigation tree, select a logic plug-in.
	- **Note:** The second method is available only if the Display entities on the navigation tree option is selected on the Preferences tab in the B2B Console, as described in ["Displaying Entities in the Navigation Tree" on](#page-32-0)  [page 2-15.](#page-32-0))

The General tab for logic plug-ins is displayed.

- 2. On the General tab, select a logic plug-in. The values for the specified logic plug-in are displayed in the fields on the General tab.
- 3. Modify, as necessary, the values of the fields described in [Table 6-1.](#page-81-1) Click Apply.

You can now modify other elements on other configuration tabs.

For information about creating and modifying user plug-ins, see "Advanced Configuration Tasks" in *Administering B2B Integration*.

# <span id="page-83-0"></span>**Removing a Logic Plug-In**

To remove a logic plug-in:

- 1. In the navigation tree, click the Logic Plug-Ins node. The Logic Plug-Ins page is displayed in the right pane.
- 2. On the Logic Plug-Ins page, select the logic plug-in you want to delete. Click Remove.

For information about creating and modifying user plug-ins, see "Advanced Configuration Tasks" in *Administering B2B Integration*.

# **7 Configuring Business Protocols**

This section includes the following topics:

- [Introduction to Configuration of Business Protocols](#page-84-0)
- [Displaying Business Protocol Definitions](#page-85-0)
- [Modifying User-defined Filter and Router Chains](#page-86-0)
- [Modifying XOCP Filter and Router Expressions](#page-88-0)
- **[Displaying the Details of Business Protocol Definitions](#page-91-0)**

For more information, see "Advanced Configuration Tasks" in *Administering B2B Integration*.

# <span id="page-84-0"></span>**Introduction to Configuration of Business Protocols**

In the context of e-commerce, a business protocol is a set of rules that governs the electronic exchange of business information between enterprises across a network. A business protocol specifies a structure for messages, a method for processing them, and a method of routing them to the appropriate recipients. B2B integration trading partners can use the XOCP, RosettaNet, and cXML business protocols to send and receive business messages.

A business protocol is defined by the logic plug-ins that implement it. You cannot create a new business protocol definition. These are available in the B2B integration repository. You can view available business protocols and map these business protocol definitions to user-created logic plug-ins.

The Business Protocols Details tab displays a read-only list of available user-defined filters, routers, and system encoders and decoders. The order of items in the lists reflects the sequence *chain* or order in which they are activated.

# <span id="page-85-0"></span>**Displaying Business Protocol Definitions**

To modify a business protocol definition:

- 1. Select a business protocol by performing one of the following steps:
	- In the navigation tree, click the Business Protocols node. A list of business protocols is displayed in the right pane. On that page, select the appropriate business protocol.
	- In the navigation tree, select a business protocol.
	- **Note:** The second method is available only if the Display entities on the navigation tree option is checked on the Preferences tab in the B2B Console, as described in ["Displaying Entities in the Navigation Tree" on](#page-32-0)  [page 2-15.](#page-32-0))

The configuration tabs for business protocols are displayed.

2. Select the General tab if it is not active. It displays read-only information about the business protocol, as described in the following table.

#### **Table 7-1 General Tab for Business Protocol Definition Fields**

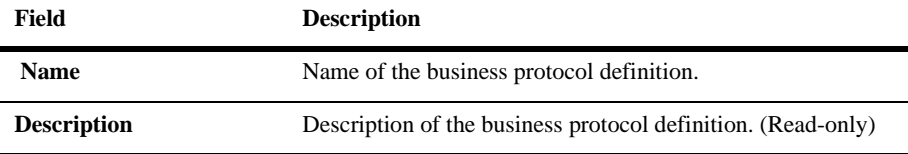

| <b>Field</b>             | <b>Description</b>                                                                                                    |  |
|--------------------------|----------------------------------------------------------------------------------------------------|--|
| <b>Business Protocol</b> | Name and version of the protocol used in this business protocol<br>definition. (Read-only) Supported protocols for this release<br>are: |  |
|                          | XOCP 1.1<br>▬                                                                                                    |  |
|                          | RosettaNet 1.1                                                                                                    |  |
|                          | RosettaNet 2.0                                                                                                    |  |
|                          | cXML1.1<br>▬                                                                                                    |  |
|                          | ebXML 1.0                                                                                                    |  |
| <b>Java Class Name</b>   | Java class that implements the selected business protocol<br>definition. (Read-only)                                                    |  |

**Table 7-1 General Tab for Business Protocol Definition Fields (Continued)**

You can now modify any custom plug-ins. Such plug-ins may include both Java classes and XPath statements, defined and used, respectively, as filters and routers.

# <span id="page-86-0"></span>**Modifying User-defined Filter and Router Chains**

By default a chain of built-in, business-protocol specific logic plug-ins is associated with each routing and filtering function included in a business protocol. Custom logic plug-ins can be defined and inserted, where required, in either the routing or filtering chain. These custom plug-ins can perform a wide range of services in addition to routing and filtering. For more information, see ["Creating a Logic Plug-In" on page](#page-81-2)  [6-2](#page-81-2). For a detailed description of logic-plug-ins, see "Advanced Configuration Tasks" in *Administering B2B Integration*.

To modify filter and router chains with custom logic plug-ins:

- 1. Select a business protocol by performing one of the following steps:
	- In the navigation tree, click the Business Protocols node. A list of business protocols is displayed in the right pane. On that page, select the appropriate business protocol.
	- In the navigation tree, select a business protocol.
	- **Note:** The second method is available only if the Display entities on the navigation tree option is checked on the Preferences tab in the B2B Console, as described in ["Displaying Entities in the Navigation Tree" on](#page-32-0)  [page 2-15.](#page-32-0))

The configuration tabs for business protocols are displayed.

- 2. Select the Filters & Routers tab if it is not active. A list of available filters and routers is displayed.
- 3. Rearrange the list of filters and routers as necessary to achieve the desired configuration. To move the names of filters and routers on the tab, use the arrow buttons. Valid values are described in the following table.

| <b>Field</b>        | <b>Description</b>                                                                                             |                                                                                            |
|---------------------|----------------------------------------------------------------------------------------------------|--------------------------------------------------------------------------------------------|
| <b>Filter Chain</b> | You can create new filter logic plug-ins. For more information, see "Creating a Logic<br>Plug-In" on page 6-2. |                                                                                            |
|                     | <b>Available Filter Logic Plug-Ins</b>                                                                         | Drop-down list of all available filter-type logic<br>plug-ins.                             |
|                     | <b>Chosen Filters</b>                                                                                          | Drop-down list of active logic plug-ins for the<br>specified business protocol definition. |
| <b>Router Chain</b> | You can create new router logic plug-ins. For more information, see "Creating a Logic<br>Plug-In" on page 6-2. |                                                                                            |
|                     | <b>Available Router Logic Plug-ins</b>                                                                         | List of all available router type logic plug-ins.                                          |
|                     | <b>Chosen Routers</b>                                                                                          | List of active logic plug-ins for the specified business<br>protocol definition.           |
|                     |                                                                                                    |                                                                                            |

**Table 7-2 Business Protocol Definition Plug-Ins**

4. When you finish configuring your filters and routers, click Apply.

# <span id="page-88-0"></span>**Modifying XOCP Filter and Router Expressions**

*XPath* is the XML pattern matching language used to address parts of an XML document. An *XPath expression* is a string that specifies the intended recipients of a business message using XPath syntax. You must define XPath expressions and associate them with filtering and routing chains.

The filter expression can examine different parts of the message-context document to determine whether or not to forward the message to the recipient trading partner. Each XPath filter expression can return true or false using different selection criteria. After an XPath filter expression returns false, the message is blocked from further evaluation and is not sent to the intended recipient.

In the XOCP router logic plug-in, each XPath router expression can examine different parts of the message-context document and select a different set of recipient trading partners. The filters and routers can either replace the previously generated set of recipient trading partners filters and routers or add to the current set.

You can only modify user-defined logic plug-ins. For more information, see ["Creating](#page-81-2)  [a Logic Plug-In" on page 6-2.](#page-81-2) For a detailed description of logic-plug-ins, see "Advanced Configuration Tasks" in *Administering B2B Integration*.

### **Create an XPath Expression**

To create an XPath expression:

- 1. Select a business protocol by performing one of the following steps:
	- In the navigation tree, click the Business Protocols node. A list of business protocols is displayed in the right pane. On that page, select the appropriate business protocol.
	- In the navigation tree, select a business protocol.
	- **Note:** The second method is available only if the Display entities on the navigation tree option is checked on the Preferences tab in the B2B Console, as described in ["Displaying Entities in the Navigation Tree" on](#page-32-0)  [page 2-15.](#page-32-0))

The configuration tabs for business protocols are displayed.

- 2. Select the XOCP Filters & Routers tab if it is not active.
- 3. Enter values in the XPath Expression and Type fields, as described in the following table.

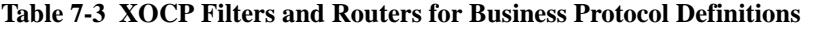

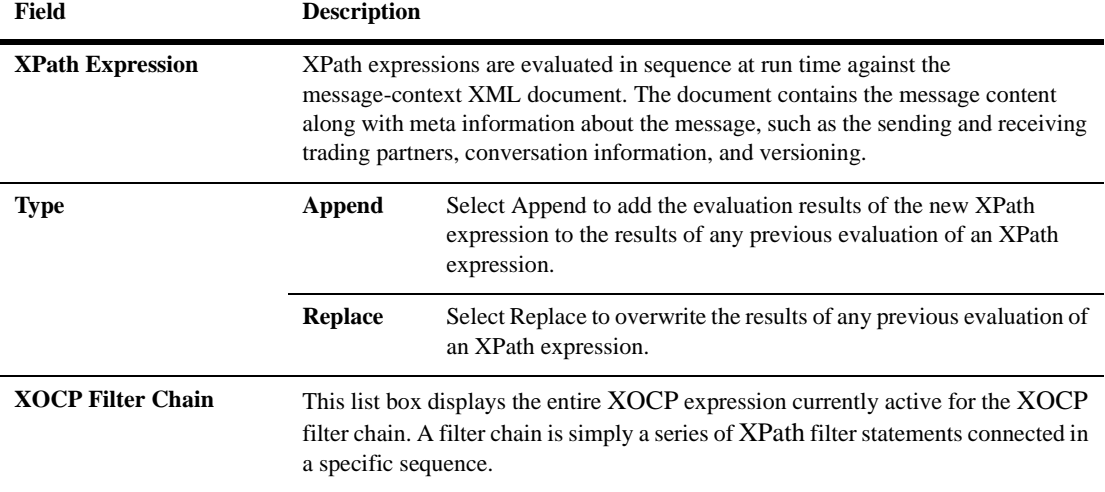

| Field                    | <b>Description</b>                                                                                                    |
|--------------------------|----------------------------------------------------------------------------------------------------|
| <b>XOCP Router Chain</b> | This list box displays the entire XOCP expression currently active for the XOCP<br>router chain. A router chain is simply a series of XPath router statements connected<br>in a specific sequence. |
|                          |                                                                                                    |

**Table 7-3 XOCP Filters and Routers for Business Protocol Definitions (Continued)**

- 4. Click Set to create a new XPath filter chain. Use the up and down arrow keys to arrange the statements within a chain in the necessary order.
- 5. Click Apply.

For a detailed description of logic-plug-ins, see "Advanced Configuration Tasks" in *Administering B2B Integration*.

## **Removing an XPath Expression from a Business Protocol Definition**

To remove an XPath filter chain or XPath router chain from a business protocol definition:

- 1. Click the Business Protocols node in the navigation tree. The Business Protocols Definitions page is displayed in the right pane.
- 2. On the Business Protocols Definitions page, select the business protocol definition containing the XOCP filter or router you want to remove. The business protocol tabs are displayed.
- 3. Select the XOCP Filters & Routers tab if it is not active.
- 4. Select the XOCP filter chain or XOCP router chain(s) you want to delete. Click Remove.

For a detailed description of logic-plug-ins, see "Advanced Configuration Tasks" in *Administering B2B Integration*.

# <span id="page-91-0"></span>**Displaying the Details of Business Protocol Definitions**

Lists of filters and routers include both system-level entities and user-created plug-ins. All encoders and decoders are system-level entities. Only user-defined logic plug-ins can be modified. For more information, see ["Creating a Logic Plug-In" on page 6-2](#page-81-2).

To view detailed information about a business protocol definition:

- 1. Select a business protocol by performing one of the following steps:
	- In the navigation tree, click the Business Protocols node. A list of business protocols is displayed in the right pane. On that page, select the appropriate business protocol.
	- In the navigation tree, select a business protocol.
	- **Note:** The second method is available only if the Display entities on the navigation tree option is checked on the Preferences tab in the B2B Console, as described in ["Displaying Entities in the Navigation Tree" on](#page-32-0)  [page 2-15.](#page-32-0))

The configuration tabs for business protocols are displayed.

2. Select the Details tab if it is not active. A list of all available user-defined filters and routers, as well as system encoders and decoders, is displayed.

# **8 Monitoring B2B Integration**

This topic includes the following sections:

- **[Monitoring the B2B Engine](#page-92-0)**
- [Monitoring a Trading Partner](#page-96-0)
- **[Monitoring a Trading Partner Session](#page-100-0)**
- **[Monitoring a Conversation Definition](#page-107-0)**
- **[Monitoring a Collaboration Agreement](#page-108-1)**

# <span id="page-92-0"></span>**Monitoring the B2B Engine**

To determine the current status of the B2B engine:

- 1. Click B2B, the top-level node in the navigation tree. Three high-level tabs (Configuration, Monitoring, and Notes) are displayed in the right pane.
- 2. Select the Monitoring tab. Select the General tab if it is not active. The following fields are displayed.

| Field                                                       | <b>Description</b>                                                                                                    |
|-------------------------------------------------------------|----------------------------------------------------------------------------------------------------|
| Start this server $\langle$ or $>$<br>Shut down this server | Click the link displayed to either start or stop the B2B engine.                                                                     |
| <b>Status</b>                                               | The current status of your B2B engine. The status is either<br>Running or Inactive.                                                  |
| <b>Activation Time</b>                                      | The time at which the B2B engine was last started. If the<br>B2B engine is not running, the field reports $N/A$ (not<br>applicable). |

**Table 8-1 B2B Engine Status**

#### **Shutting Down the B2B Engine**

To shut down the B2B engine:

- 1. Click B2B, the top-level node in the navigation tree, to display the Configuration tab.
- 2. Select the Monitoring tab in the right pane. If the General tab is not active, select it.
- 3. Click the Shut down this server link.
- 4. The system asks you to choose a shutdown method.

**Table 8-2 Shutdown Methods**

| <b>Selection</b> | <b>Description</b>                                                                                                    |
|------------------|----------------------------------------------------------------------------------------------------|
| <b>Immediate</b> | Stops all activity immediately.                                                                                                    |
| <b>Terminate</b> | Shuts down the B2B engine, triggers a shutdown of the trading<br>partner sessions, causes all conversations to terminate, and<br>removes all message queues. |

5. The B2B engine is shut down.

#### **Viewing B2B Integration Statistics**

To view B2B integration statistics:

- 1. Click B2B, the top-level node in the navigation tree.
- 2. Select the Monitoring tab in the right pane if it is not active. If the Statistics tab is not active, select it.

| Field                                            | <b>Description</b>                                                                                                    |
|--------------------------------------------------|----------------------------------------------------------------------------------------------------|
| <b>WLI B2B Active Since</b>                      | Date and time at which the B2B engine was started.                                                                                                    |
| <b>Trading Partner Sessions</b>                  | Number of active trading partner sessions. (A trading partner is<br>active when it has started a trading partner session.) Click the<br>link to display a list of the relevant sessions for the trading<br>partners you are monitoring. |
| <b>Active Collaboration</b><br><b>Agreements</b> | Number of active collaboration agreements. Active<br>collaboration agreements are enabled and registered, and may<br>be in use.                                                                                                    |
| <b>Active Conversations</b>                      | Number of active conversations.                                                                                                    |
| <b>Active Delivery Channels</b>                  | Number of active delivery channels for B2B integration. (A<br>delivery channel is active when at least one trading partner is<br>using it in a trading partner session.)                                                                |
| <b>Messages Sent</b>                             | Number of messages sent by this instance of the B2B engine.                                                                                                    |
| <b>Messages Received</b>                         | Number of messages received by this instance of the B2B<br>engine.                                                                                                    |
| <b>Last Message Sent</b>                         | Date and time the last message was sent by this instance of the<br>B2B engine.                                                                                                    |
| <b>Last Message Received</b>                     | Date and time the last message was received by this instance of<br>the B2B engine.                                                                                                    |

**Table 8-3 B2B Integration Statistics**

# **Viewing the B2B Integration Log**

The B2B integration log contains all messages generated by the B2B engine. The severity of these messages ranges from Info to Fatal.

To view the B2B integration log entries:

- 1. Click B2B, the top-level node in the navigation tree, to display the Configuration tab.
- 2. Select the Monitoring tab in the right pane. If the Log tab is not active, select it. The following table describes the log tab fields on this tab.

| Field                 | <b>Description</b>                                                                                                    |                                                        |  |
|-----------------------|----------------------------------------------------------------------------------------------------|--------------------------------------------------------|--|
| <b>Log File</b>       | Enter the name and location of the log file. The default name is $wlc. log$ and the default<br>location is the same directory from which the B2B engine was started. |                                                        |  |
| Level                 | Select, from the drop-down list, the severity of the messages you want retrieved from the<br>log. The choices are as follows.                                        |                                                        |  |
|                       | All                                                                                                    | Displays all messages.                                 |  |
|                       | Info, Warning,<br>Error, Fatal                                                                                                    | Displays any message with INFO or greater severity.    |  |
|                       | Warning, Error,<br>Fatal                                                                                                    | Displays any message with Warning or greater severity. |  |
|                       | Error, Fatal                                                                                                    | Displays any message with Error or greater severity.   |  |
|                       | Fatal                                                                                                    | Displays any message with Fatal severity.              |  |
| <b>Lines Per Page</b> | Select, from the drop-down list, the number of messages you want to retrieve from the log.<br>Available choices are:                                                 |                                                        |  |
|                       | 250                                                                                                    |                                                        |  |
|                       | 500                                                                                                    |                                                        |  |
|                       | 1000                                                                                                    |                                                        |  |
|                       | 5000                                                                                                    |                                                        |  |
|                       | When the end of the log is reached, a Last Page message is sent.                                                                                                    |                                                        |  |

**Table 8-4 Log Tab Fields**

# <span id="page-96-0"></span>**Monitoring a Trading Partner**

You can monitor trading partner sessions and trading partner Parties.

To monitor a trading partner session:

- 1. Do one of the following:
	- Click trading partners in the navigation tree to display the Trading Partner page, then locate and click the appropriate trading partner desired.
	- Click a trading partner listed in the navigation tree. (This option is only available if the option Display entities on the navigation tree is checked on the Preferences tab as described in ["Displaying Entities in the Navigation](#page-32-0)  [Tree" on page 2-15](#page-32-0).)

The Trading Partner tabs are displayed.

- 2. Select the Monitoring tab. Two tabs are displayed: Sessions and Delivery Channel.
- 3. Select the Sessions tab to display the trading partner sessions.
- 4. Select a trading partner session to monitor. To shut down this session, click the link End this trading partner session.

#### **Monitoring Session Conversations for a Trading Partner**

To monitor the details of trading partner session conversations:

- 1. Do one of the following:
	- Click trading partners in the navigation tree to display the Trading Partner page, then locate and click the appropriate trading partner desired.
	- Click a trading partner listed in the navigation tree. (This option is only available if the option Display entities on the navigation tree is checked on the Preferences tab as described in ["Displaying Entities in the Navigation](#page-32-0)  [Tree" on page 2-15](#page-32-0).)

The Trading Partner tabs are displayed.

- 2. If the Monitoring tab is not active, select it. All trading partner sessions are listed.
- 3. To see details about a session, click the trading partner session link.
- 4. The number of trading partner conversations is displayed. Click the number to view additional details.

#### **Listing Active Delivery Channels for a Trading Partner**

To monitor the details of trading partner active delivery channels:

- 1. Do one of the following:
	- Click trading partners in the navigation tree to display the Trading Partner page, then locate and click the appropriate trading partner desired.
	- Click a trading partner listed in the navigation tree. (This option is only available if the option Display entities on the navigation tree is checked on the Preferences tab as described in ["Displaying Entities in the Navigation](#page-32-0)  [Tree" on page 2-15](#page-32-0).)

The Trading Partner tabs are displayed.

- 2. If the Monitoring tab is not active, select it. Select the Delivery Channels tab if it is not active. All Active delivery channels are displayed.
- 3. Click on a delivery channel for a detailed description of the delivery channel.

To see details about a delivery channel, click the delivery channel link. For more information, see ["Monitoring Delivery Channels for a Trading Partner" on page](#page-98-0)  [8-7.](#page-98-0)

#### <span id="page-98-0"></span>**Monitoring Delivery Channels for a Trading Partner**

To monitor the number of trading partner session delivery channels:

- 1. Do one of the following:
	- Click trading partners in the navigation tree to display the Trading Partner page, then locate and click the appropriate trading partner desired.
	- Click a trading partner listed in the navigation tree. (This option is only available if the option Display entities on the navigation tree is checked on the Preferences tab as described in ["Displaying Entities in the Navigation](#page-32-0)  [Tree" on page 2-15](#page-32-0).)

The Trading Partner tabs are displayed. If the Monitoring tab is not active, select it.

- 2. All delivery channels are listed. Select the Delivery Channels tab if it is not active. All active delivery channels are displayed.
- 3. Click the link to a delivery channel for details, as described in the following table.

| Field                                | <b>Description</b>                                                         |
|--------------------------------------|----------------------------------------------------------------------------|
| <b>Disable this Delivery Channel</b> | Click this link to disable the selected delivery channel.                  |
| <b>Delivery Channel</b>              | The name of the selected delivery channel.                                 |
| <b>Status</b>                        | Indicates whether the selected delivery channel is active<br>or shut down. |

**Table 8-5 Trading Partner Delivery Channels Fields**

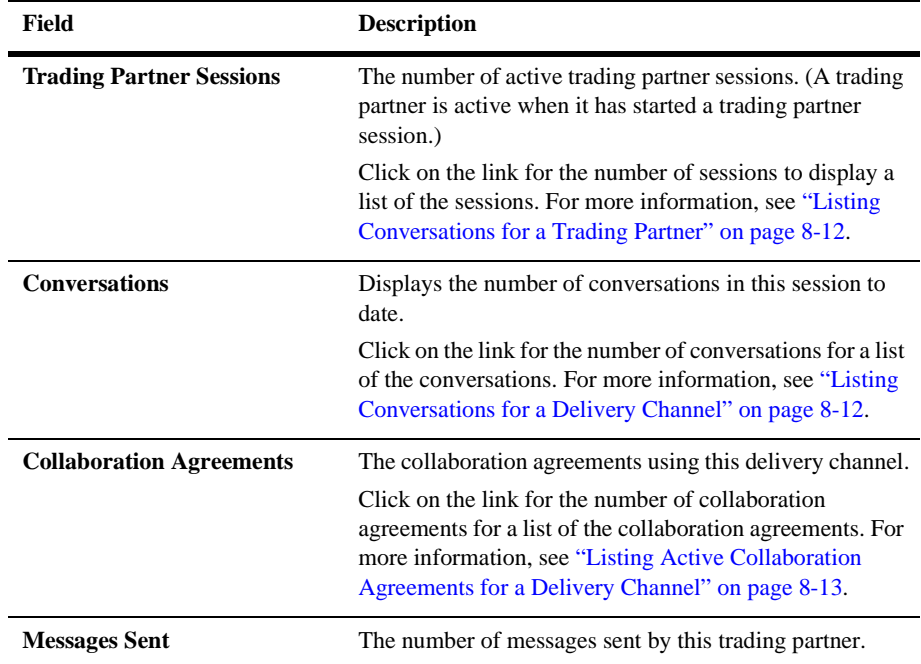

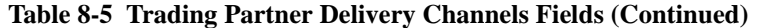

#### **Shutting Down a Trading Partner Delivery Channel**

To shut down a trading partner delivery channel:

- 1. Do one of the following:
	- Click trading partners in the navigation tree to display the Trading Partner page, then locate and click the appropriate trading partner desired.
	- Click a trading partner listed in the navigation tree. (This option is only available if the option Display entities on the navigation tree is checked on the Preferences tab as described in ["Displaying Entities in the Navigation](#page-32-0)  [Tree" on page 2-15](#page-32-0).)

The Trading Partner tabs are displayed.

2. If the Monitoring tab is not active, select it.

- 3. All trading delivery channels are listed. Select the Delivery Channel tab if it is not active.
- 4. Select a delivery channel. To disable this delivery channel, click the link Disable this Delivery Channel.

# <span id="page-100-0"></span>**Monitoring a Trading Partner Session**

To monitor a trading partner session:

- 1. Do one of the following:
	- Click trading partners in the navigation tree to display the Trading Partner page, then locate and click the appropriate trading partner desired.
	- Click a trading partner listed in the navigation tree. (This option is only available if the option Display entities on the navigation tree is checked on the Preferences tab as described in ["Displaying Entities in the Navigation](#page-32-0)  [Tree" on page 2-15](#page-32-0).)

The Trading Partner tabs are displayed.

- 2. If the Monitoring tab is not active, select it.
- 3. All trading partner sessions are listed. Select the Sessions tab if it is not active.
- 4. Select a trading partner session. The fields displayed are described in the following table.

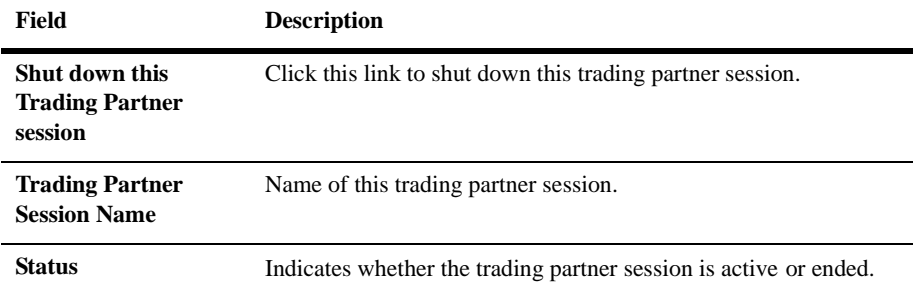

#### **Table 8-6 Monitoring Trading Partner Sessions**

| Field                                  | <b>Description</b>                                                                                                    |
|----------------------------------------|----------------------------------------------------------------------------------------------------|
| <b>Start Time</b>                      | Time at which the current trading partner session began.                                                                                                    |
| <b>Conversations</b>                   | Number of active conversations for the current trading partner<br>session. The link takes you to a list of conversations in this session.                              |
| <b>Messages Sent</b>                   | The number of messages sent by the selected trading partner during<br>the current session.                                                                             |
| Outstanding<br><b>Messages</b>         | The number of messages outstanding (sent but not received—still<br>in the queue). Click this link to display a list of outstanding<br>messages in the current session. |
| <b>Last Message Sent</b>               | The date and time of the last message sent.                                                                                                    |
| <b>Last Message</b><br><b>Received</b> | The date and time of the last message received.                                                                                                    |
| <b>First Failed Message</b>            | The date and time of the first message that failed.                                                                                                    |
| <b>Last Failed Message</b>             | The date and time of the last message that failed.                                                                                                    |

**Table 8-6 Monitoring Trading Partner Sessions (Continued)**

#### **Listing Trading Partner Sessions**

To list trading partner sessions:

- 1. Do one of the following:
	- Click trading partners in the navigation tree to display the Trading Partner page, then locate and click the appropriate trading partner desired.
	- Click a trading partner listed in the navigation tree. (This option is only available if the option Display entities on the navigation tree is checked on the Preferences tab as described in ["Displaying Entities in the Navigation](#page-32-0)  [Tree" on page 2-15](#page-32-0).)

The Trading Partner tabs are displayed. If the Monitoring tab is not active, select it. Then select the Session tab. A list of trading partner sessions is displayed.

2. Click on a trading partner session for a detailed description of the session. The trading partner session details are displayed. For information, see ["Monitoring a](#page-100-0)  [Trading Partner Session" on page 8-9.](#page-100-0)

#### **Listing Conversations for a Conversation Definition**

To list conversations for a conversation definition:

- 1. Do one of the following:
	- Click conversations in the navigation tree to display the Conversations page, then locate and click the appropriate conversation definition desired.
	- Click a conversation listed in the navigation tree. (This option is only available if the option Display entities on the navigation tree is checked on the Preferences tab as described in ["Displaying Entities in the Navigation](#page-32-0)  [Tree" on page 2-15](#page-32-0).)

The Conversations tabs are displayed.

2. If the Monitoring tab is not active, select it.

All conversation definitions associated with the conversation are listed.

3. Click on a conversation for a detailed description of the active conversation. The conversation details are displayed. For more information, see ["Monitoring a](#page-107-0)  [Conversation Definition" on page 8-16](#page-107-0).

## <span id="page-103-0"></span>**Listing Conversations for a Trading Partner**

To list conversations for a trading partner:

- 1. Do one of the following:
	- Click trading partners in the navigation tree to display the Trading Partner page, then locate and click the appropriate trading partner desired.
	- Click a trading partner listed in the navigation tree. (This option is only available if the option Display entities on the navigation tree is checked on the Preferences tab as described in ["Displaying Entities in the Navigation](#page-32-0)  [Tree" on page 2-15](#page-32-0).)

The Trading Partner tabs are displayed.

- 2. To view all conversations:
	- For a session, select the Sessions tab. Click on a trading partner session listed.
	- For a delivery channel, select the Delivery Channel tab. Click on a trading partner session listed.
- 3. Click on a conversation for a detailed description of the active conversation. The conversation details are displayed. For more information, see ["Monitoring a](#page-107-0)  [Conversation Definition" on page 8-16](#page-107-0).

### <span id="page-103-1"></span>**Listing Conversations for a Delivery Channel**

To list conversations for a delivery channel:

- 1. Do one of the following:
	- Click trading partners in the navigation tree to display the Trading Partner page, then locate and click the appropriate trading partner desired.
	- Click a trading partner listed in the navigation tree. (This option is only available if the option Display entities on the navigation tree is checked on the Preferences tab as described in ["Displaying Entities in the Navigation](#page-32-0)  [Tree" on page 2-15](#page-32-0).)

The Trading Partner tabs are displayed.

- 2. If the Monitoring tab is not active, select it. Then select the Delivery Channel tab. A list of active delivery channels is displayed.
- 3. Click on an active delivery channel for a detailed description. The active delivery channels details are displayed.
- 4. Click on the link to the number of active conversations. For more information, see ["Monitoring a Conversation Definition" on page 8-16](#page-107-0).

## <span id="page-104-0"></span>**Listing Active Collaboration Agreements for a Delivery Channel**

To list collaboration agreements for a delivery channel:

- 1. Do one of the following:
	- Click trading partners in the navigation tree to display the Trading Partner page, then locate and click the appropriate trading partner desired.
	- Click a trading partner listed in the navigation tree. (This option is only available if the option Display entities on the navigation tree is checked on the Preferences tab as described in ["Displaying Entities in the Navigation](#page-32-0)  [Tree" on page 2-15](#page-32-0).)

The Trading Partner tabs are displayed.

- 2. If the Monitoring tab is not active, select it. Then select the Delivery Channel tab. A list of active delivery channels is displayed.
- 3. Select a delivery channel. Details for the delivery channel are displayed.
- 4. Click the collaboration agreements number to display a list of active collaboration agreements.

For more information, see ["Displaying Collaboration Agreement Details for a](#page-105-0)  [Delivery Channel" on page 8-14.](#page-105-0)

#### **Listing Trading Partner Sessions for a Delivery Channel**

To list trading partner sessions for a delivery channel:

- 1. Do one of the following:
	- Click trading partners in the navigation tree to display the Trading Partner page, then locate and click the appropriate trading partner desired.
	- Click a trading partner listed in the navigation tree. (This option is only available if the option Display entities on the navigation tree is checked on the Preferences tab as described in ["Displaying Entities in the Navigation](#page-32-0)  [Tree" on page 2-15](#page-32-0).)

The Trading Partner tabs are displayed.

- 2. If the Monitoring tab is not active, select it. Then select the Delivery Channel tab. A list of active delivery channels is displayed.
- 3. Click on the link to an active delivery channel. The delivery channel detail page is displayed. (For more information, see ["Monitoring Delivery Channels for a](#page-98-0)  [Trading Partner" on page 8-7.](#page-98-0))
- 4. Click on the number of Trading Partner Sessions. The Trading Partner Sessions for the selected delivery channel are displayed. For information on the trading partner sessions, see ["Monitoring a Trading Partner Session" on page 8-9.](#page-100-0)

### <span id="page-105-0"></span>**Displaying Collaboration Agreement Details for a Delivery Channel**

To list collaboration agreements for a delivery channel:

- 1. Do one of the following:
	- Click trading partners in the navigation tree to display the Trading Partner page, then locate and click the appropriate trading partner desired.

• Click a trading partner listed in the navigation tree. (This option is only available if the option Display entities on the navigation tree is checked on the Preferences tab as described in ["Displaying Entities in the Navigation](#page-32-0)  [Tree" on page 2-15](#page-32-0).)

The Trading Partner tabs are displayed.

- 2. Select the Monitoring tab and the Delivery Channel tab if it is not active. A list of active delivery channels is displayed.
- 3. Click on an active delivery channel. The Delivery Channel details page is displayed.
- 4. Click on the link to the number of active collaboration agreements. The list of active run-time collaboration agreements for the current delivery channel is displayed.
- 5. Click on a link to an active collaboration agreement. The fields in the following table are displayed.

| Field                          | <b>Description</b>                                                                     |
|--------------------------------|----------------------------------------------------------------------------------------|
| <b>Collaboration Agreement</b> | The name of the selected collaboration agreement.                                      |
| <b>Version</b>                 | The version number of the collaboration agreement.                                     |
| <b>Start Time</b>              | Time at which the current trading partner session began.                               |
| <b>Business Protocol</b>       | The business protocol used for this collaboration agreement.                           |
| <b>Conversation Definition</b> | The name of the conversation definition being used in this collaboration<br>agreement. |
| <b>Parties</b>                 | The number of parties involved in this collaboration agreement.                        |

**Table 8-7 Collaboration Agreement Fields**

For information about an active collaboration agreement in the list, see ["Monitoring](#page-98-0)  [Delivery Channels for a Trading Partner" on page 8-7](#page-98-0).

# <span id="page-107-0"></span>**Monitoring a Conversation Definition**

There are three ways to display active conversations for a conversation definition. For information about the first two methods, see ["Listing Conversations for a Trading](#page-103-0)  [Partner" on page 8-12](#page-103-0) and ["Listing Conversations for a Delivery Channel" on page](#page-103-1)  [8-12](#page-103-1).

To monitor tasks in conversation definitions:

- 1. Do one of the following:
	- Click conversations in the navigation tree to display the Conversations page, then locate and click the appropriate conversation definition desired.
	- Click a conversation listed in the navigation tree. (This option is only available if the option Display entities on the navigation tree is checked on the Preferences tab as described in ["Displaying Entities in the Navigation](#page-32-0)  [Tree" on page 2-15](#page-32-0).)

The Conversation Definition tabs are displayed.

- 2. Select the Monitoring tab for the selected conversation definition. A list of currently active conversations is displayed.
- 3. Select the conversation you want to monitor. The fields displayed are described in the following table.

| <b>Field</b>                           | <b>Description</b>                                                                                      |
|----------------------------------------|----------------------------------------------------------------------------------------------------|
| <b>End this</b><br><b>Conversation</b> | Click this link to stop this conversation.                                                              |
| <b>Conversation</b>                    | The name of this conversation.                                                                          |
| <b>Start Time</b>                      | Start time of this conversation.                                                                        |
| <b>Participants</b>                    | The number of participants in this conversation. Click this link to view a list of the<br>participants. |
| <b>Last Message</b>                    | The date and time the last message in this conversation was sent.                                       |

**Table 8-8 Monitoring Conversations Fields**
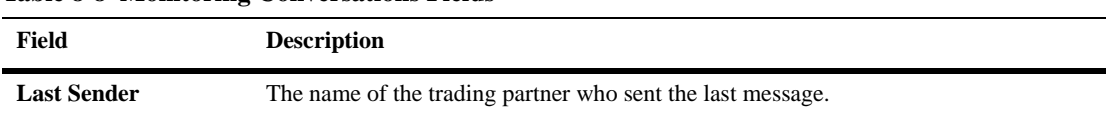

#### **Table 8-8 Monitoring Conversations Fields**

# <span id="page-108-1"></span><span id="page-108-0"></span>**Monitoring a Collaboration Agreement**

There are two ways to monitor a collaboration agreement. For more information, see ["Listing Active Collaboration Agreements for a Delivery Channel" on page 8-13.](#page-104-0)

To monitor a collaboration agreement:

- 1. Do one of the following:
	- Click collaboration agreement in the navigation tree to display the Collaboration Agreements page, then locate and click the appropriate collaboration agreement desired.
	- Click a collaboration agreement listed in the navigation tree. (This option is only available if the option Display entities on the navigation tree is checked on the Preferences tab as described in ["Displaying Entities in the Navigation](#page-32-0)  [Tree" on page 2-15](#page-32-0).)

The Collaboration Agreements tabs are displayed.

2. Select the Monitoring tab if it is not active. The Monitoring General tab contains the following read-only fields.

| Field                          | <b>Description</b>                                                                            |
|--------------------------------|-----------------------------------------------------------------------------------------------|
| <b>Collaboration Agreement</b> | The name of the selected collaboration agreement.                                             |
| <b>Version</b>                 | The version number of the collaboration agreement.                                            |
| <b>Status</b>                  | The collaboration agreement status. It can be either enabled or not, or<br>registered or not. |
| <b>Business Protocol</b>       | The business protocol used for this collaboration agreement.                                  |

**Table 8-9 Collaboration Agreement Read-only Fields**

| Field                          | <b>Description</b>                                                                     |
|--------------------------------|----------------------------------------------------------------------------------------|
| <b>Conversation Definition</b> | The name of the conversation definition being used in this collaboration<br>agreement. |
| <b>Parties</b>                 | The number of parties involved in this collaboration agreement.                        |

**Table 8-9 Collaboration Agreement Read-only Fields**

# <span id="page-109-0"></span>**Enabling a Collaboration Agreement**

Enabling a collaboration agreement means that the next time WebLogic Integrationis restarted, it will find the collaboration agreement and register it for you. Registering a collaboration agreement makes it immediately available to the other trading partners that need to start a business process using this agreement.

To enable a collaboration agreement:

- 1. Do one of the following:
	- Click Collaboration Agreements in the navigation tree to display the Collaboration Agreements page, then locate and click the appropriate collaboration agreement desired.
	- Click a collaboration agreement listed in the navigation tree. (This option is only available if the option Display entities on the navigation tree is checked on the Preferences tab as described in ["Displaying Entities in the Navigation](#page-32-0)  [Tree" on page 2-15](#page-32-0).)

The Collaboration Agreements tabs are displayed.

- 2. Select the Monitoring tab if it is not active. The Monitoring General tab is displayed.
- 3. Click the Enable this Collaboration Agreement link.

For information about monitoring a collaboration agreement, see ["Monitoring a](#page-108-0)  [Collaboration Agreement" on page 8-17](#page-108-0).

# <span id="page-110-0"></span>**Disabling a Collaboration Agreement**

Enabling a collaboration agreement means that the next time WebLogic Integration is restarted, it will find the collaboration agreement and register it for you. Registering a collaboration agreement makes it immediately available to the other trading partners that need to start a business process using this agreement. You can disable a collaboration agreement for use at another time.

To disable a collaboration agreement:

- 1. Do one of the following:
	- Click Collaboration Agreements in the navigation tree to display the Collaboration Agreements page, then locate and click the appropriate collaboration agreement desired.
	- Click a collaboration agreement listed in the navigation tree. (This option is only available if the option Display entities on the navigation tree is checked on the Preferences tab, as described in ["Displaying Entities in the Navigation](#page-32-0)  [Tree" on page 2-15](#page-32-0).)

The Collaboration Agreements tabs are displayed.

- 2. Select the Monitoring tab if it is not active. The Monitoring General tab is displayed.
- 3. Click the Disable this Collaboration Agreement link.

For information about monitoring a collaboration agreement, see ["Monitoring a](#page-108-0)  [Collaboration Agreement" on page 8-17](#page-108-0).

# **Unregistering a Collaboration Agreement**

<span id="page-110-1"></span>Registering a collaboration agreement makes it immediately available to the other trading partners that need to start a business process using this agreement. Enabling a collaboration agreement means that the next time B2B integration is restarted, it will find the collaboration agreement and register it for you. You can unregister a collaboration agreement for use at another time.

To unregister a collaboration agreement:

- 1. Do one of the following:
	- Click Collaboration Agreements in the navigation tree to display the Collaboration Agreements page, then locate and click the appropriate collaboration agreement desired.
	- Click a collaboration agreement listed in the navigation tree. (This option is only available if the option Display entities on the navigation tree is checked on the WebLogic Integration B2B Console Preferences tab as described in ["Displaying Entities in the Navigation Tree" on page 2-15](#page-32-0).)

The Collaboration Agreements tabs are displayed.

- 2. Select the Monitoring tab if it is not active. The Monitoring General tab is displayed.
- 3. Click the Unregister this Collaboration Agreement link.

For information about monitoring a collaboration agreement, see ["Monitoring a](#page-108-0)  [Collaboration Agreement" on page 8-17](#page-108-0).

# <span id="page-111-0"></span>**Activating a Collaboration Agreement**

New collaboration agreements are automatically activated when WebLogic Integration is restarted. You can also dynamically add a collaboration agreement without restarting WebLogic Integration.

To dynamically activate a collaboration agreement:

- 1. Do one of the following:
	- To display a list of existing collaboration agreements, click the Collaboration Agreements node in the navigation tree. Select a collaboration agreement from the list displayed, click Next to view additional entries, or use the search function to locate a specific collaboration agreement. Click the collaboration agreement link.
	- Click a collaboration agreement listed in the navigation tree. (This option is only available if the option Display entities on the navigation tree is checked on the Preferences tab, as described in ["Displaying Entities in the Navigation](#page-32-0)  [Tree" on page 2-15](#page-32-0).)
- 2. Select the Monitoring tab if it is not active. The Monitoring General tab is displayed.
- 3. Click Register this Collaboration Agreement.

For information about monitoring a collaboration agreement, see ["Monitoring a](#page-108-0)  [Collaboration Agreement" on page 8-17](#page-108-0).

# **Index**

## **A**

administration console [logging off 8-2](#page-93-0) [starting 1-3](#page-14-0)

#### **B**

B2B Integration [configuring 2-1](#page-18-0) [parameters, defining 2-2](#page-19-0) business protocol [definition details, displaying 7-8](#page-91-0) [definition, configuring 7-1](#page-84-0) [definition, removing XPath filters and](#page-90-0)  routers from 7-7 business transaction [monitoring 8-17](#page-108-1)

# **C**

certificate [configuring certificates 3-7](#page-44-0) [configuring trading partner security 3-7](#page-44-1) [removing 3-10](#page-47-0) collaboration agreement [activating 8-20](#page-111-0) [configuring 5-1](#page-72-0) [creating 5-2](#page-73-0) [disabling 8-19](#page-110-0) [enabling 5-7,](#page-78-0) [8-18](#page-109-0) [modifying 5-3](#page-74-0)

party [configuring 5-4](#page-75-0) [modifying 5-6](#page-77-0) [removing 5-6](#page-77-1) [registering 5-7,](#page-78-0) [8-20](#page-111-0) [removing 5-4](#page-75-1) [unregistering 8-19](#page-110-1) collaboration agreements [registered 8-3](#page-94-0) commands [context menus 1-4](#page-15-0) configuration options [advanced 2-16](#page-33-0) console [logging off 8-2](#page-93-0) [navigating 1-4](#page-15-1) [starting 1-3](#page-14-0) console performance [navigation tree display 1-4](#page-15-2) context menus [using pop-up 1-4](#page-15-0) conversation definition [configuring 4-1](#page-66-0) [creating 4-2](#page-67-0) [listing conversations 8-11](#page-102-0) [modifying 4-4](#page-69-0) [monitoring 8-19](#page-110-0) [monitoring trading partner 8-12](#page-103-0) [removing 4-5](#page-70-0) conversations [listing for a trading partner 8-12](#page-103-1) conversations sessions [monitoring trading partner 8-5](#page-96-0) [customer support contact information ix](#page-8-0) cXML binding [configuring for trading partner 3-12](#page-49-0)

# **D**

data [exporting repository 2-8](#page-25-0) [importing repository 2-4](#page-21-0) delivery channel [configuring 3-25](#page-62-0) [modifying 3-27](#page-64-0) [monitoring 8-7](#page-98-0) [monitoring trading partner 8-7](#page-98-0) [removing 3-27](#page-64-1) disabling [collaboration agreement 8-19](#page-110-0) document exchange ID [configuring trading partner 3-11](#page-48-0) [documentation, where to find it viii](#page-7-0)

# **E**

enabling [collaboration agreement 8-18](#page-109-0) [enabling collaboration agreements 5-7](#page-78-0) [encoding 2-10,](#page-27-0) [3-3](#page-40-0) explorer *[See](#page-32-0)* navigation tree export [scope of 2-9](#page-26-0) extended properties for trading partner [configuring 2-17](#page-34-0)

#### **F**

filters and routers [configuring trading partner XPath 2-16](#page-33-1) [removing from business protocol](#page-90-0) 

[definitions 7-7](#page-90-0)

## **L**

[large message support 2-2](#page-19-1) log [viewing 8-4](#page-95-0) logic plug-in [configuring 6-2](#page-81-0) [creating 6-2](#page-81-1) [modifying 6-3](#page-82-0) [removing 6-4](#page-83-0)

#### **M**

menus [using pop-up context 1-4](#page-15-0) monitoring [B2B integration status 8-1](#page-92-0) [collaboration agreement 8-17](#page-108-1) [conversation definition 8-19](#page-110-0) [trading partner 8-5](#page-96-1) [trading partner conversation sessions 8-5](#page-96-0) [trading partner delivery channel 8-7](#page-98-0) [trading partner session 8-9](#page-100-0)

#### **N**

navigation tree [display items in 2-15](#page-32-0) notes tab [using 1-6](#page-17-0)

#### **P**

parameters [defining 2-2](#page-19-0) party ID [configuring trading partner 3-5](#page-42-0) [creating new 3-5](#page-42-1) [modifying 3-6](#page-43-0) [removing 3-7](#page-44-2)

performance [confirmed delivery 3-18](#page-55-0) [console 1-4,](#page-15-2) [2-15](#page-32-1) [runtime 2-15](#page-32-1) persistence [of repository data 1-3](#page-14-1) [plug-ins](#page-80-0) *See* logic plug-ins pop-up context menus [using 1-4](#page-15-0) preferences [setting 2-12](#page-29-0) [printing product documentation viii](#page-7-1) protocol *[See](#page-90-0)* business protocol proxy server [defining 2-4](#page-21-1)

## **R**

[registered collaboration agreements 8-3](#page-94-0) [registering collaboration agreements 5-7](#page-78-0) [related information ix](#page-8-1) removing [conversation definition 4-5](#page-70-1) repository [exporting data 2-8](#page-25-0) [format of export 2-11](#page-28-0) [selecting scope of export 2-11](#page-28-1) RosettaNet 1.1 binding [to trading partners 3-13](#page-50-0) RosettaNet 2.0 binding [to trading partners 3-15](#page-52-0) routers [removing from business protocol](#page-90-0)  definitions 7-7 runtime performance [confirmed delivery 3-17,](#page-54-0) [3-20](#page-57-0) [message history 3-17,](#page-54-0) [3-20](#page-57-0) [persistance 1-3](#page-14-0)

#### **S**

[searching 1-5](#page-16-0) [security](#page-47-0) *See* certificate server [defining proxy 2-4](#page-21-1) statistics [viewing 8-3](#page-94-1) status [monitoring 8-1](#page-92-0) support [technical ix](#page-8-2)

## **T**

trading partner [configuring 3-1](#page-38-0) [configuring extended properties for 2-17](#page-34-0) [configuring XOCP 3-17](#page-54-1) [conversation sessions, monitoring 8-5](#page-96-0) [creating 3-2](#page-39-0) [delivery channel, configuring 3-25](#page-62-0) [delivery channels, monitoring 8-7](#page-98-0) [document exchange ID, configuring 3-](#page-48-0) 11 [modifying 3-4](#page-41-0) [monitoring 8-5,](#page-96-1) [8-9](#page-100-0) [options, advanced 2-16](#page-33-0) [removing 3-4](#page-41-1) [security certificate, configuring 3-7](#page-44-1) [transport protocol, configuring 3-22](#page-59-0) [using cXML binding 3-12](#page-49-0) [using RosettaNet 1.1 3-13](#page-50-0) [using RosettaNet 2.0 3-15](#page-52-0) [XPath filter and router, configuring 2-16](#page-33-1) [transaction level 2-7](#page-24-0) [setting 2-8](#page-25-1) transport protocol [configuring trading partner 3-22](#page-59-0) [creating new 3-23](#page-60-0) [modifying 3-24](#page-61-0) [removing 3-25](#page-62-1)

# **U**

unregistering [collaboration agreement 8-19](#page-110-1)

### **W**

[WebLogic server name 2-2](#page-19-2)

## **X**

XOCP binding [configuring trading partner using 3-17](#page-54-1) XPath filters and routers [configuring trading partner 2-16](#page-33-1) [removing from business protocol](#page-90-0)  [definitions 7-7](#page-90-0)